**SmartSpace** 

 $\mathbf{H}^{\text{eff}}_{\text{eff}}$ 

# Meetings User Guide

 $\ddot{\circ}$ 

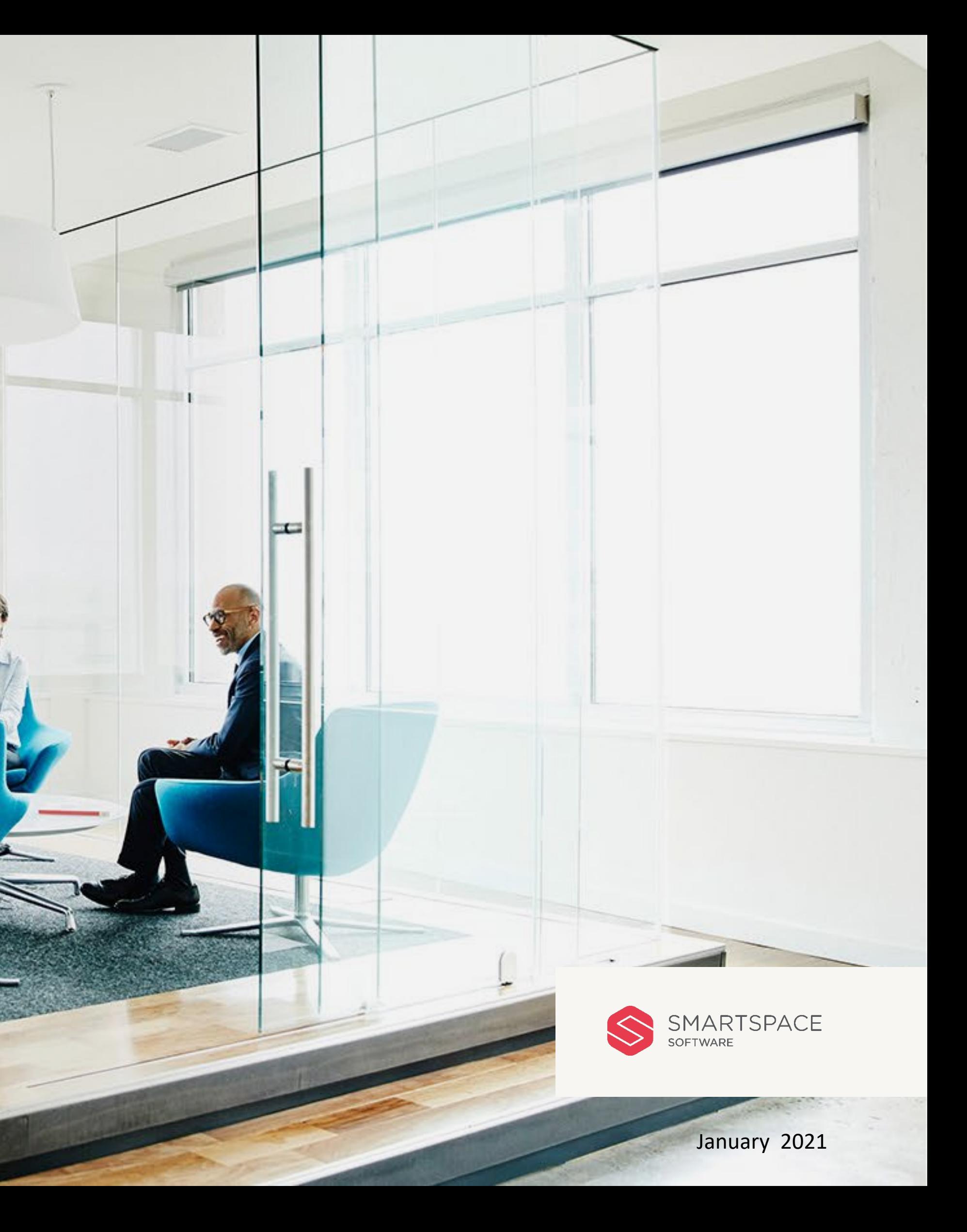

#### Introduction

# Getting started with the **SmartSpace Online Room Booking Service**

This User Guide outlines the functionality of the online room booking service.

The service allows you to book advance meeting rooms and additional services and catering.

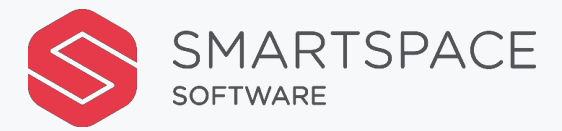

#### **Contents**

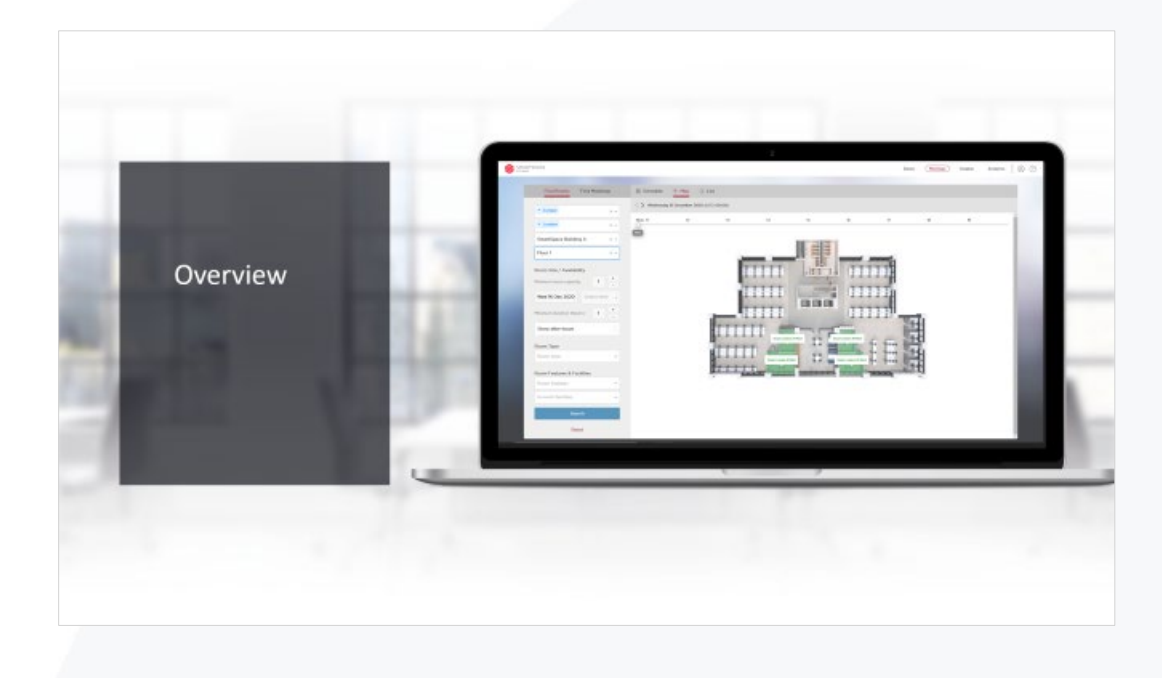

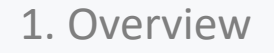

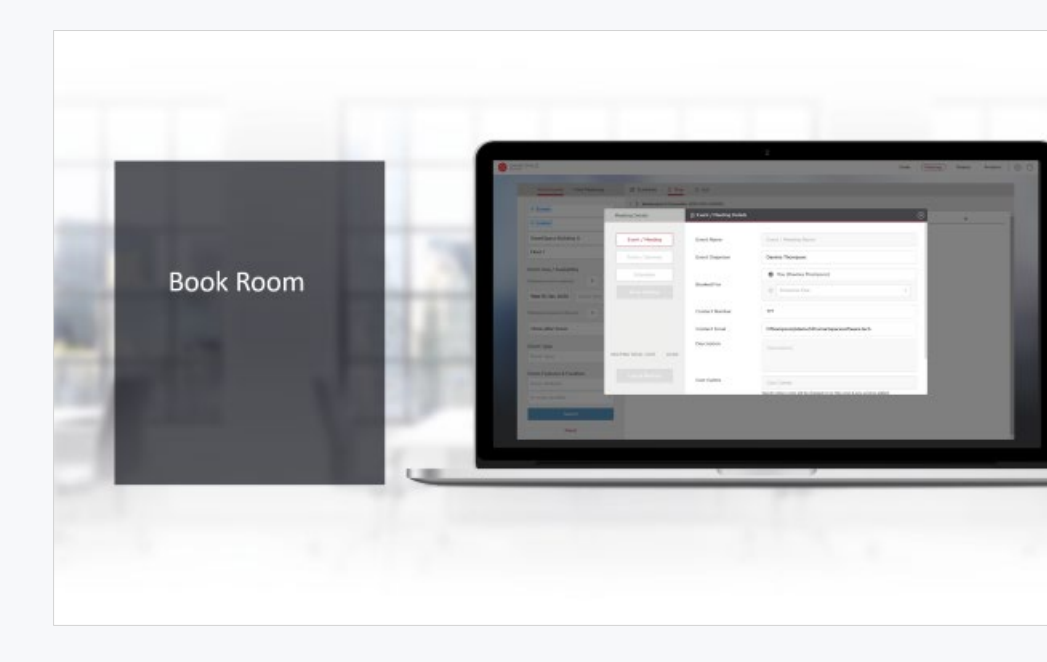

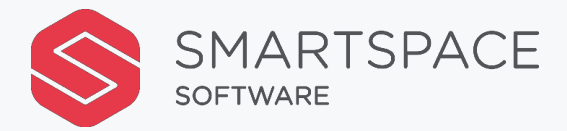

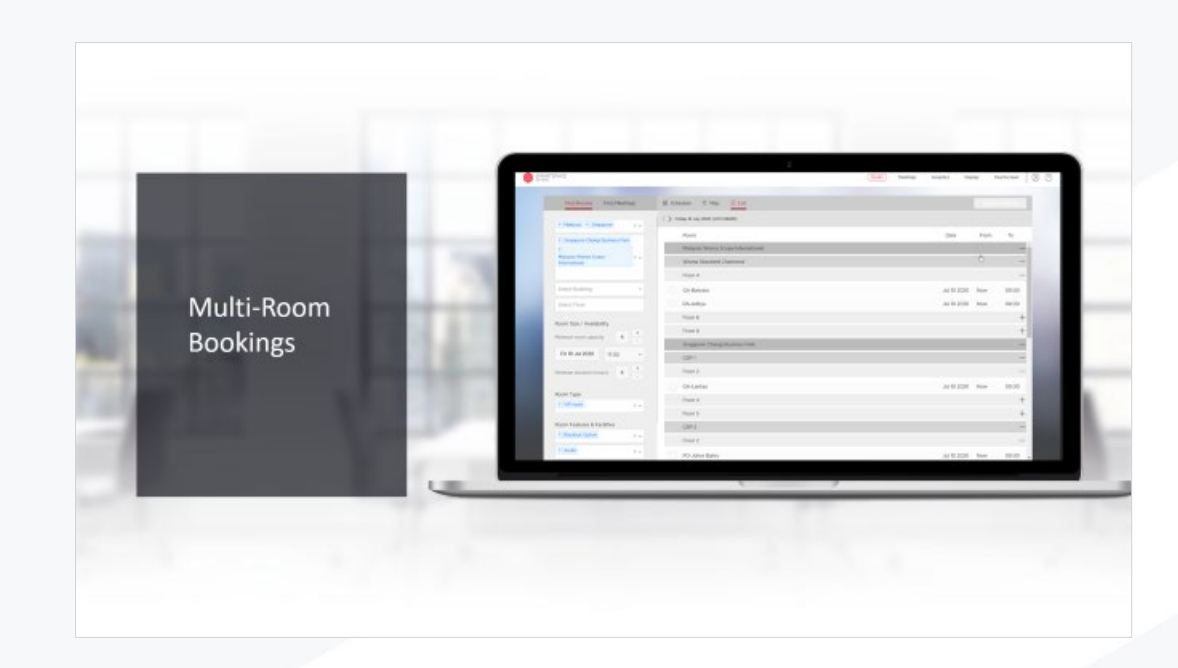

1. Overview 2. Book Room 3. Multi-Room Booking

## Overview

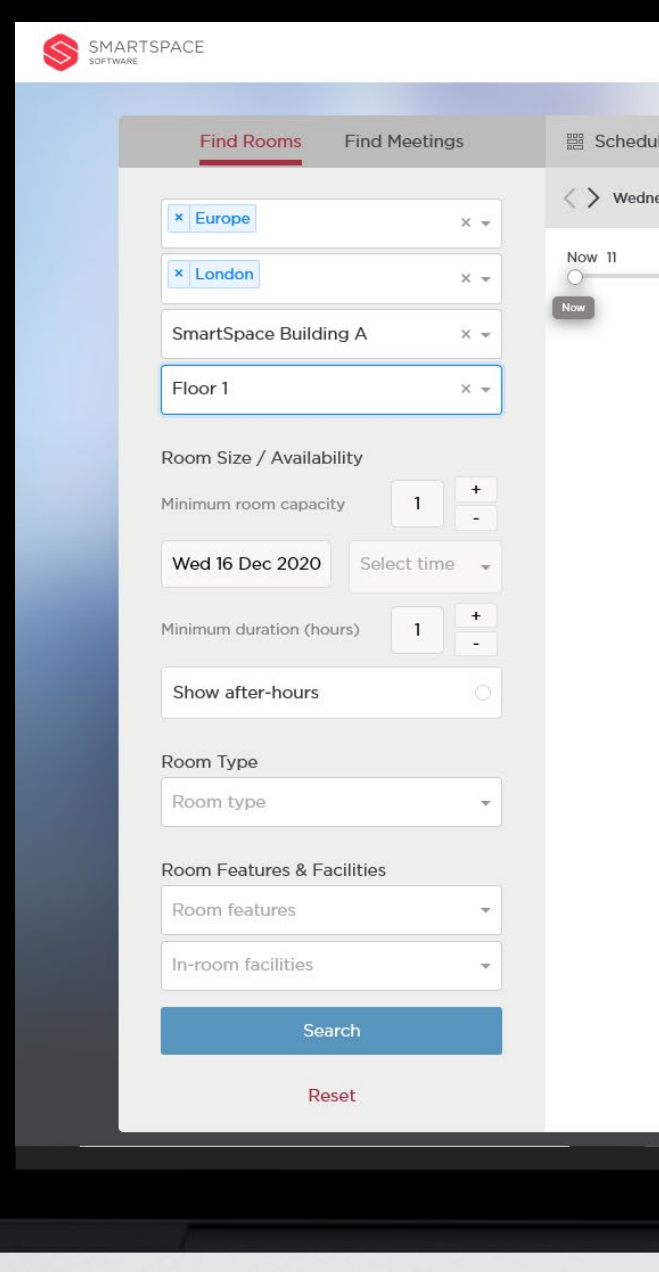

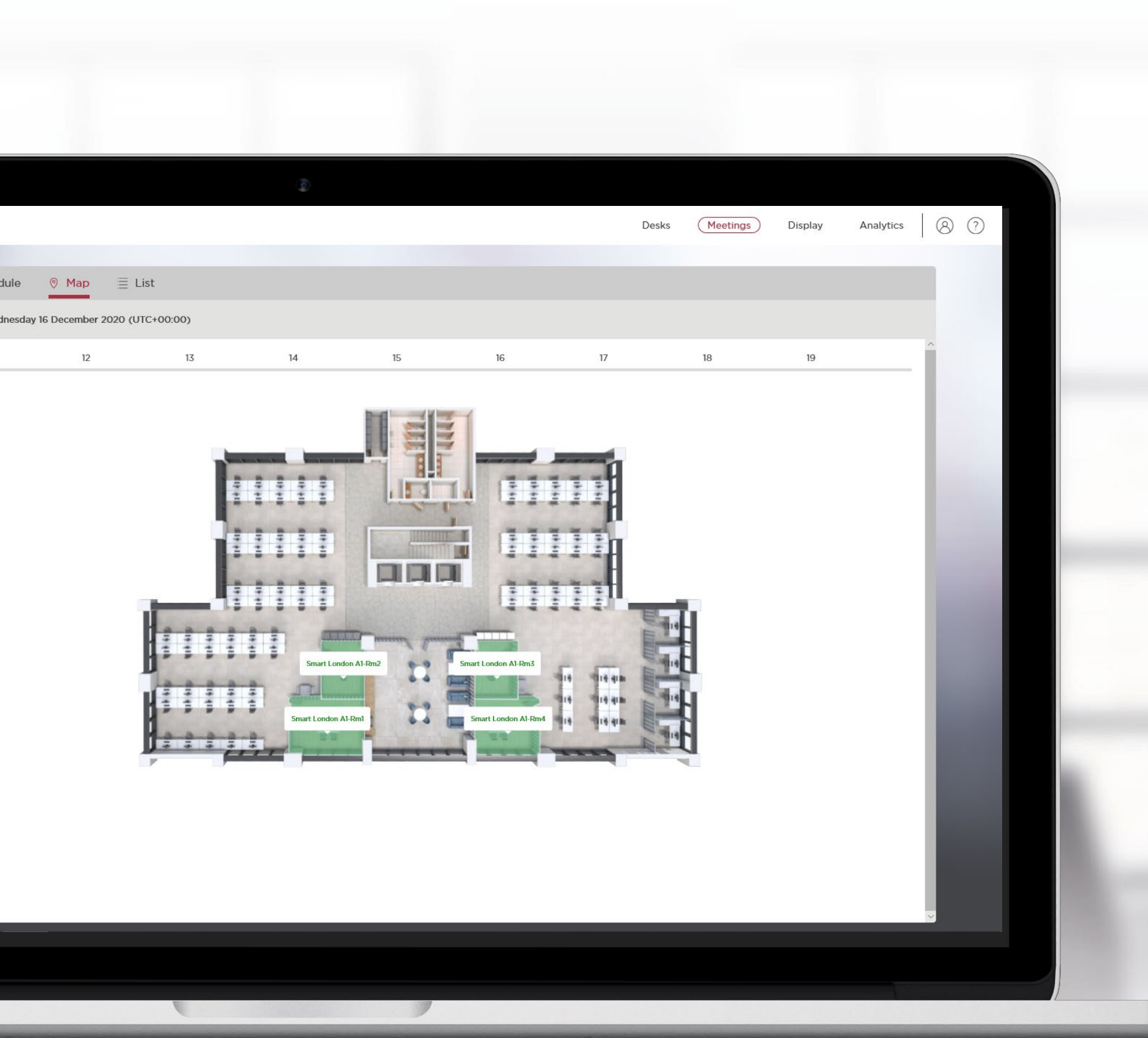

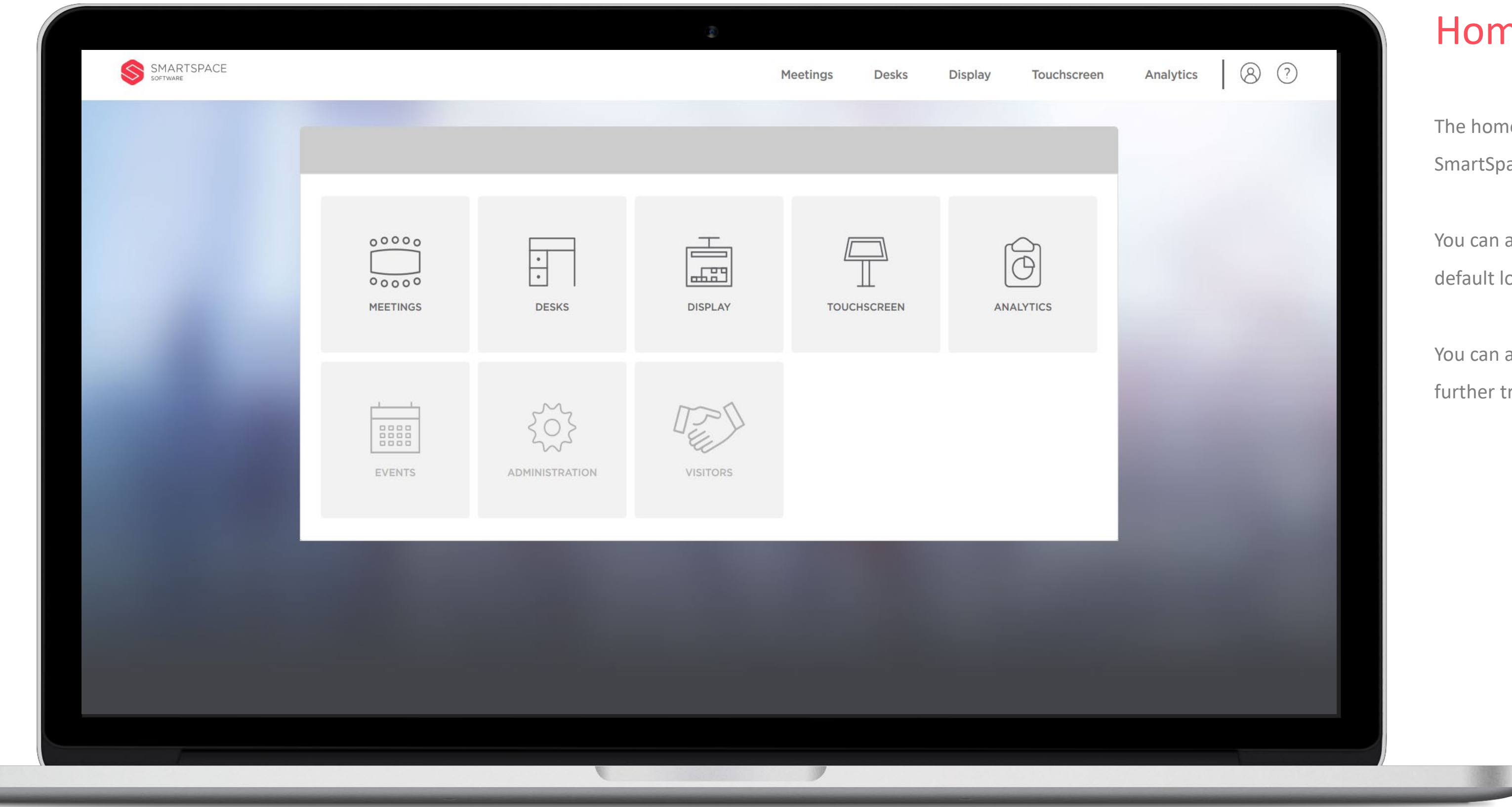

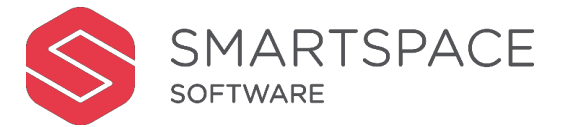

#### Home Screen

The home screen provides links to other SmartSpace products.

You can access your profile and specify default location details.

You can also access a help page with links to further training materials and our help desk.

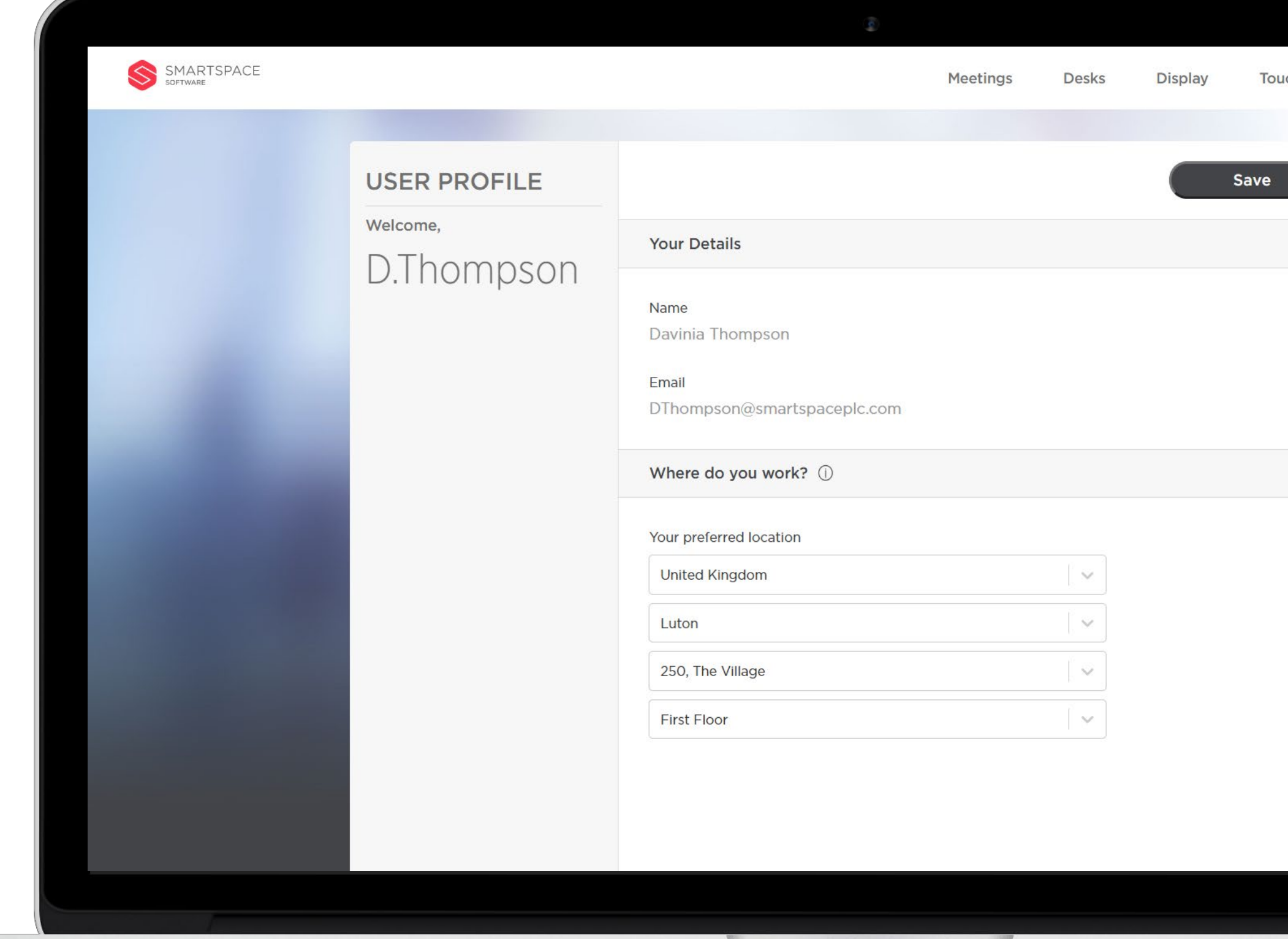

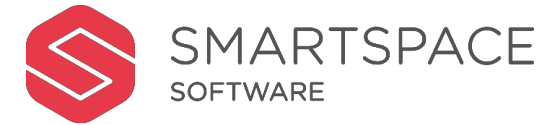

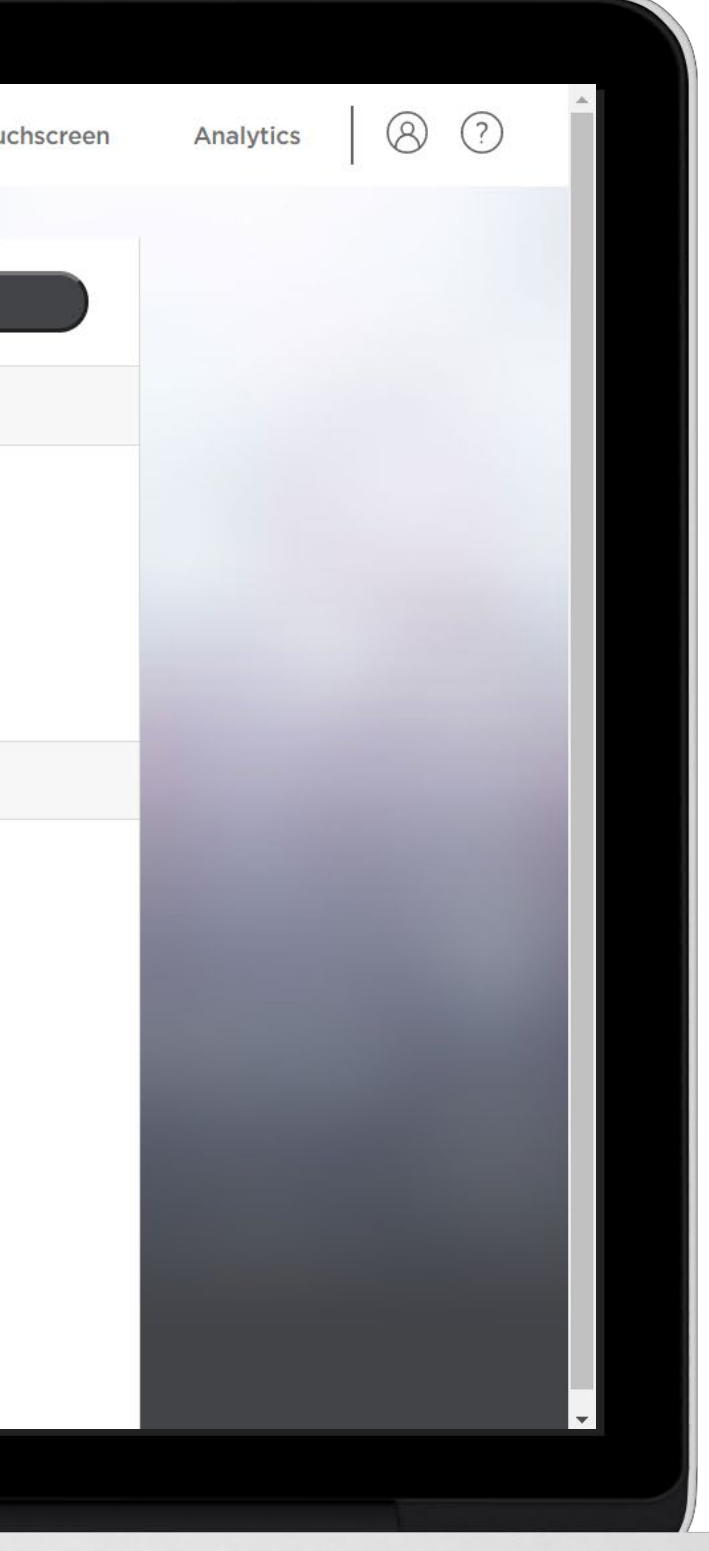

#### Profile

Use the Profile icon in the top right corner to update your profile. This enables you to specify your default location details. You must specify Region and Site as a minimum.

This will be used as your default search criteria when searching for meetings or rooms across both web portals and mobile applications.

Click 'Update Default Site' to save any changes. If you do not wish to make any changes you can click the 'Meetings' link to navigate to the booking portal.

All dates and time zones will be shown in your default site's time zone. Click 'Log Out' to securely exit the system.

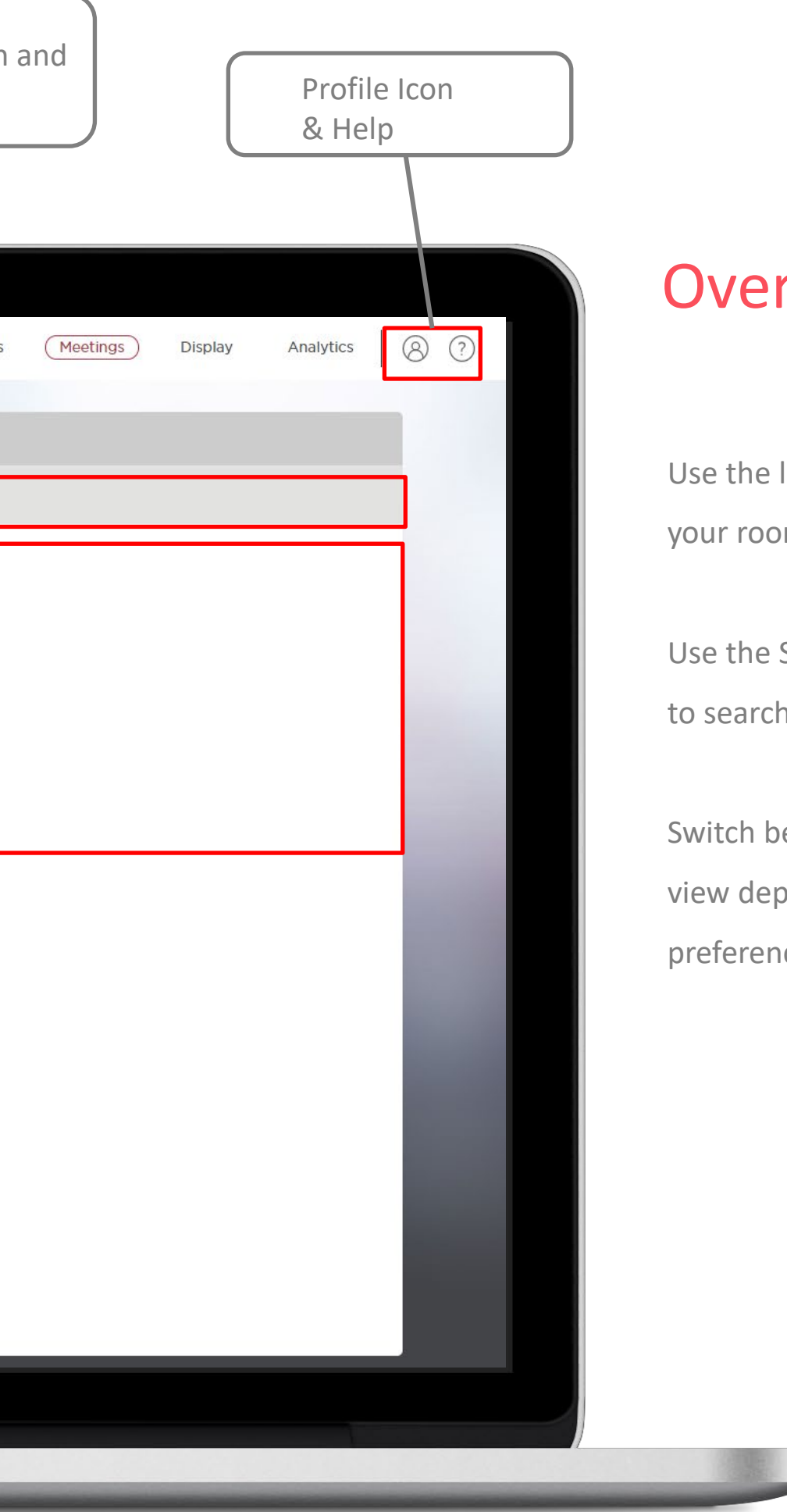

#### **Overview**

Use the left hand search panel to specify your room requirements

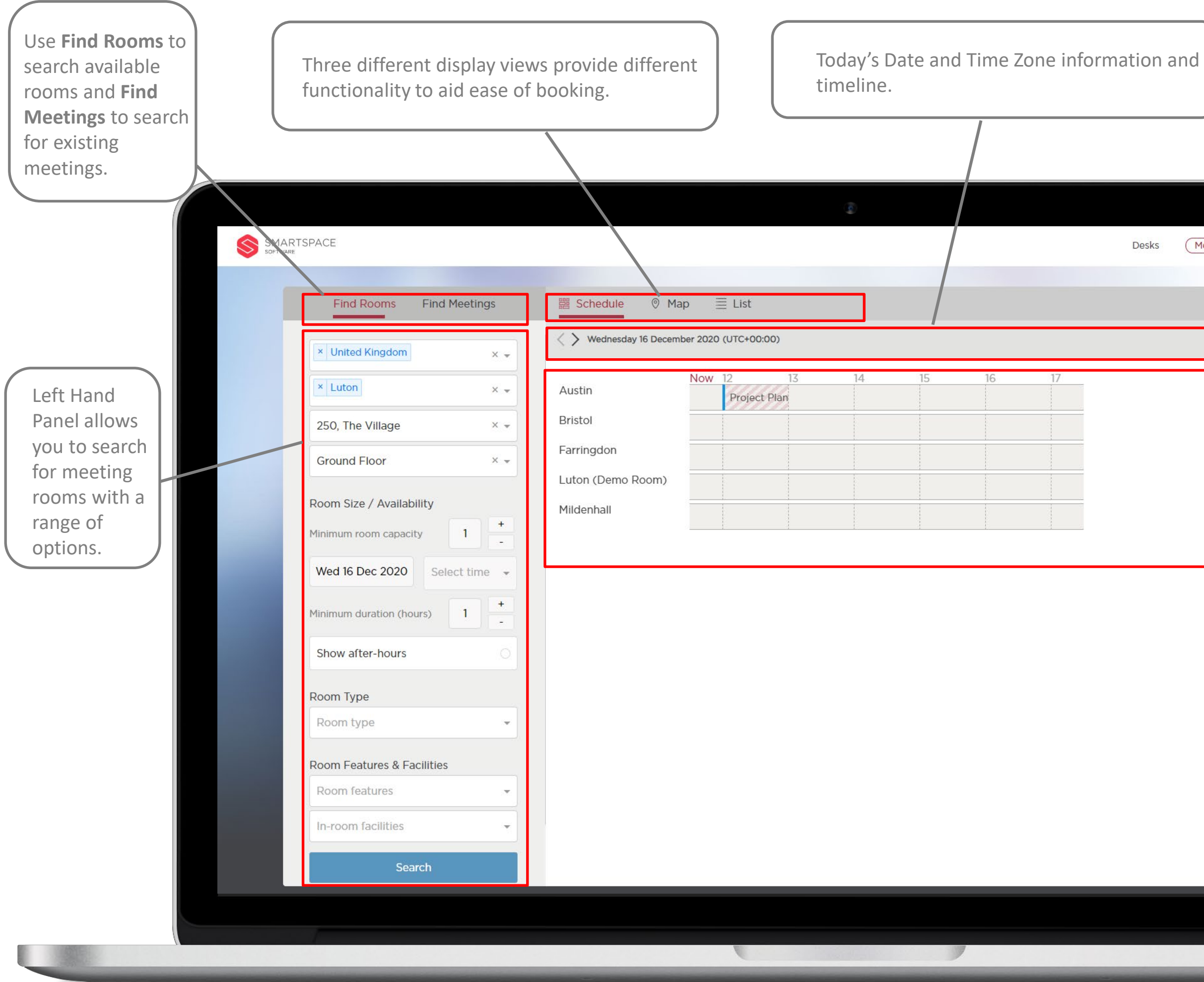

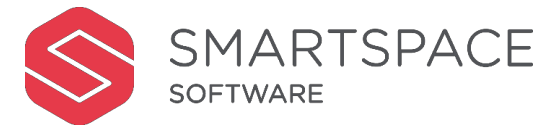

Use the Scrollbar at the bottom of the screen to search along the timeline.

Switch between the Schedule, Map and List view depending on your requirements and preferences.

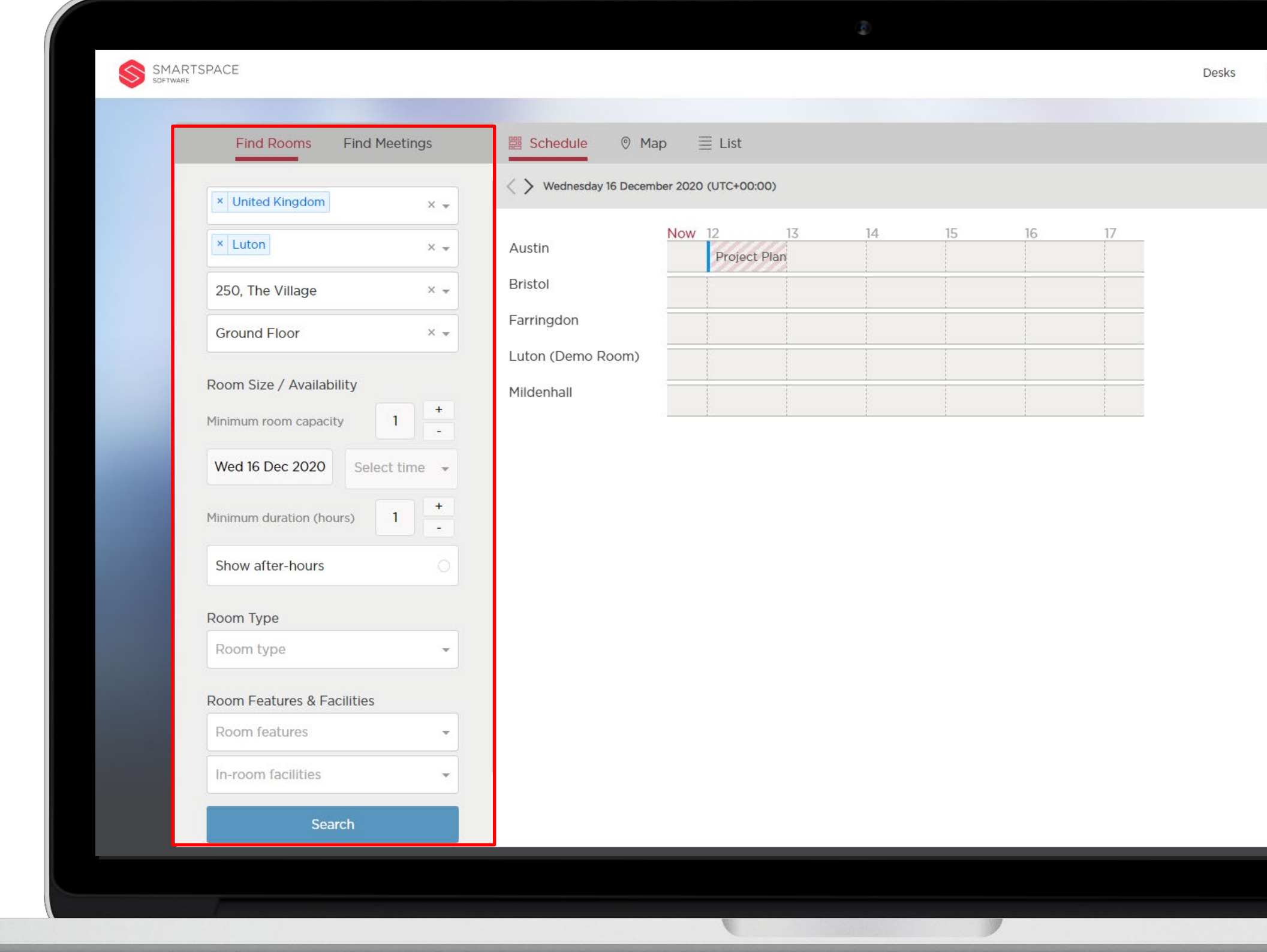

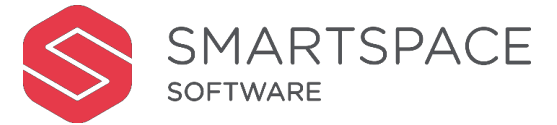

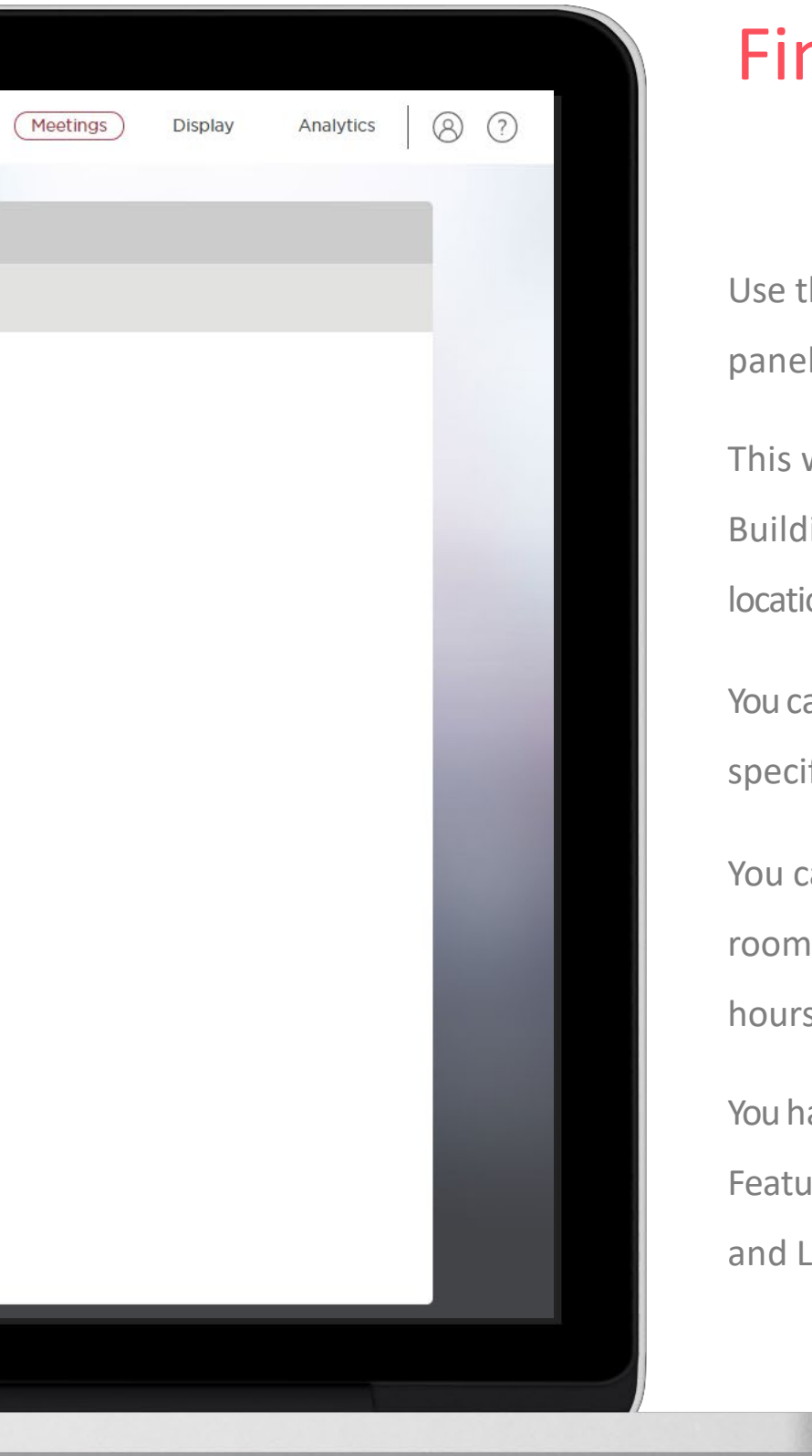

#### Find Meeting Room

Use the search parameters on the left- hand side panel to filter for a suitable room.

This will allow you to specify the Region, Site, Building and Floor. The system will default to the location options specified in your profile.

You have further options to specify the available Features and Facilities, as well as Service Options and Layout.

You can further filter the rooms displayed by specifying Room size, Date, Time and Room Type.

You can also select 'Show after-hours' to show room availability beyond your core operational hours.

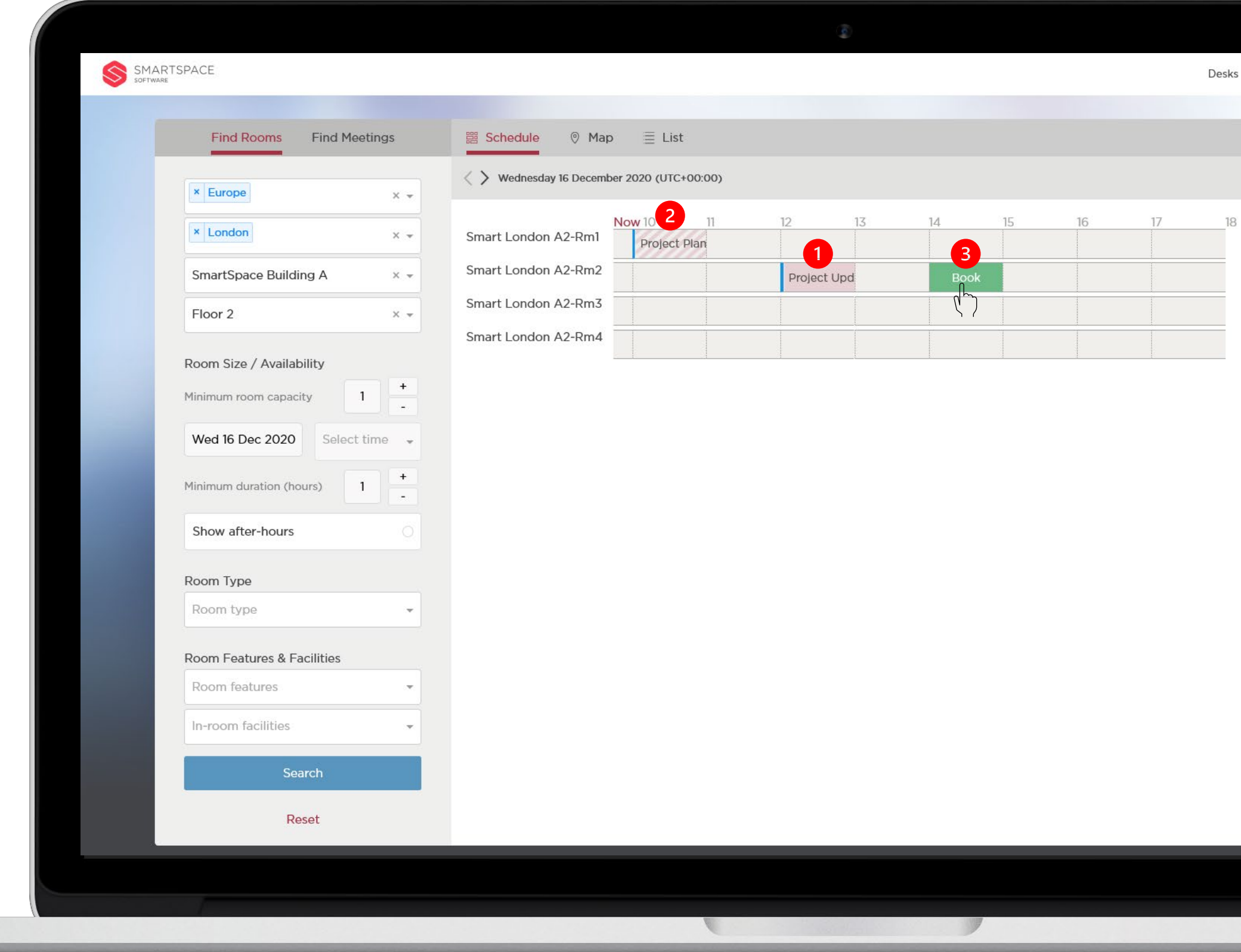

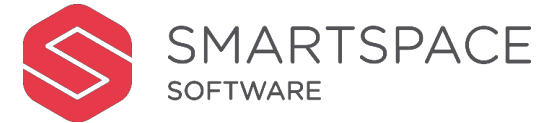

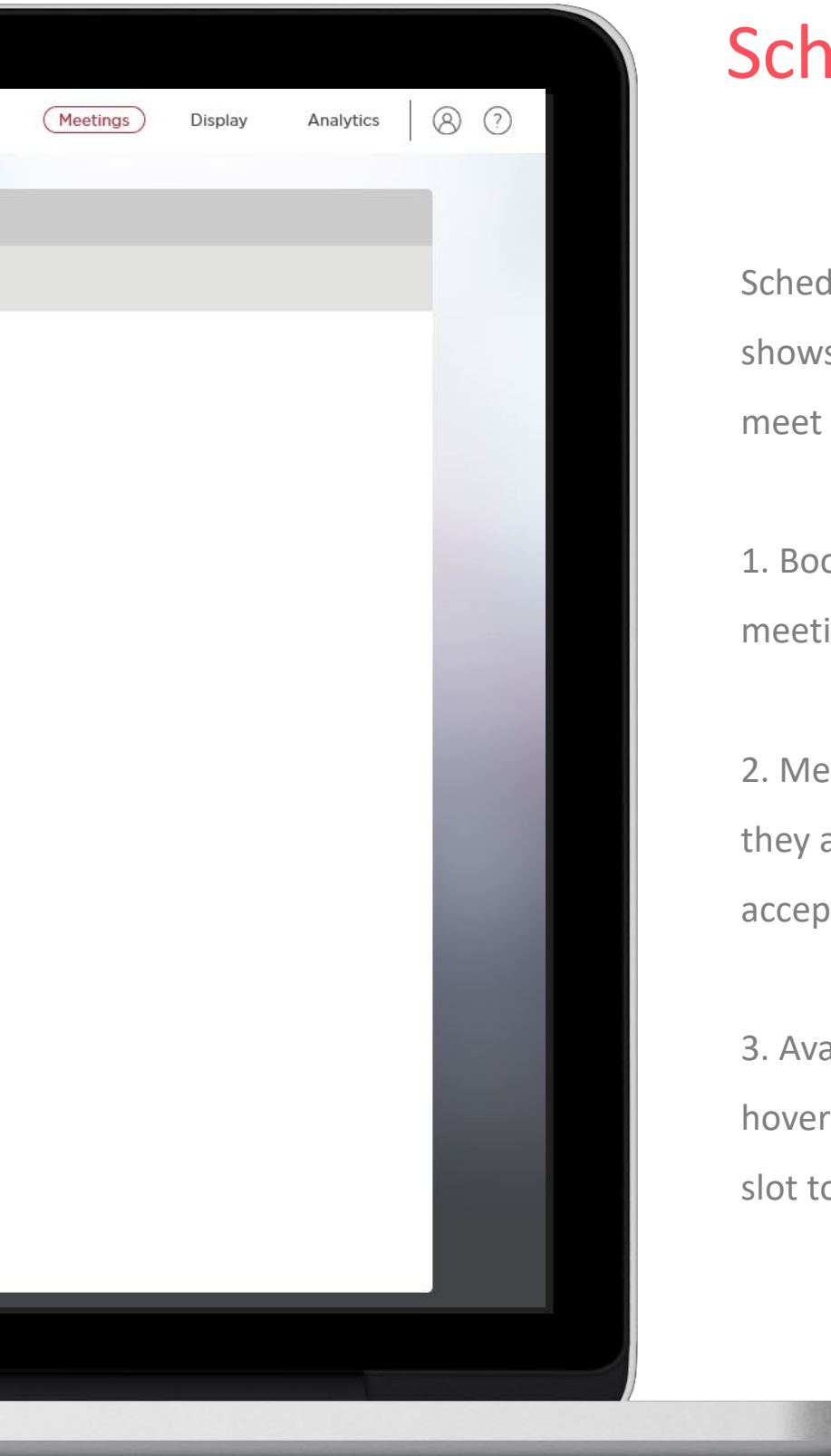

#### Schedule view

Schedule view is a calendar style view that shows you the availability of the rooms that meet your search criteria across a timeline.

1. Booked meetings will appear red with the meeting title displayed.

2. Meetings will appear striped to indicate they are tentative until the room has accepted the booking.

3. Available slots will turn green when you hover over them. Simply click an empty time slot to begin the booking process.

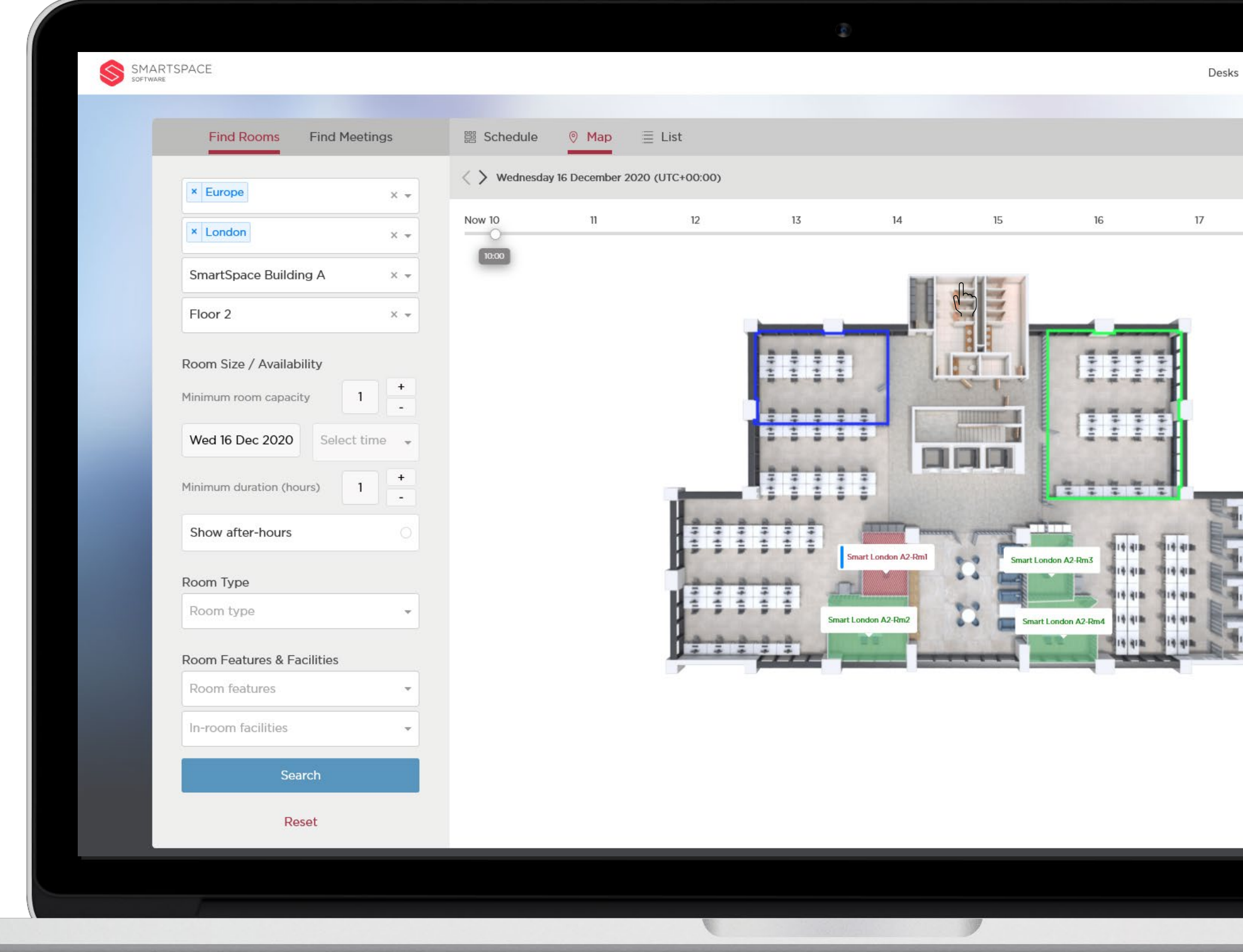

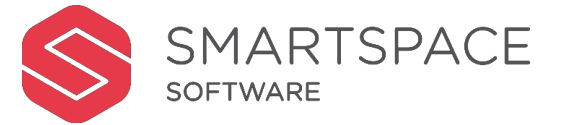

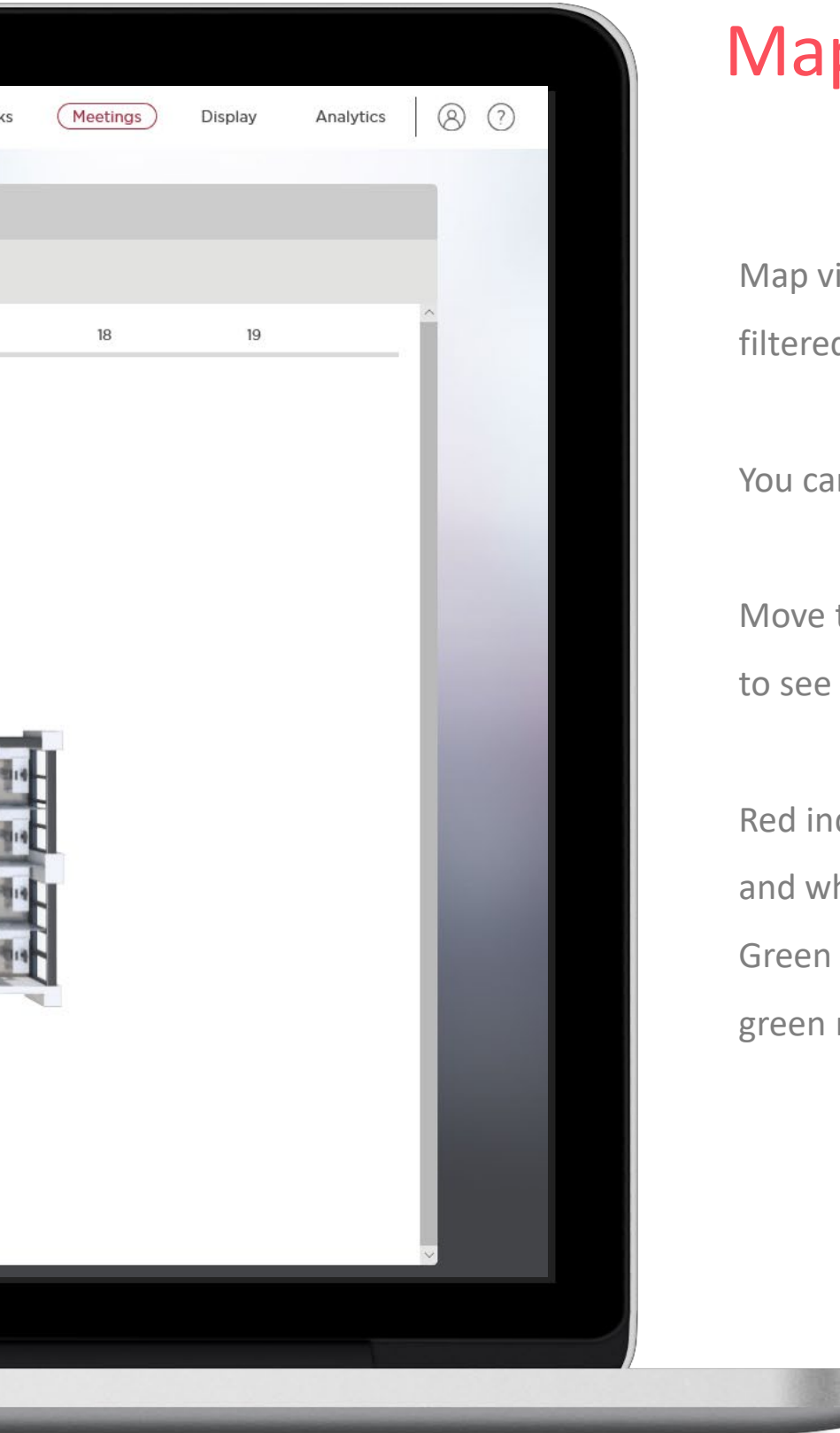

#### Map view

Map view displays a floor plan of your filtered location.

You can move and zoom in or out of the map.

Move the interactive timeline across the top to see how availability changes over time.

Red indicates a room Is booked. Striped red and white indicates a tentative booking. Green that the room is available. Click on a green room to begin the booking process.

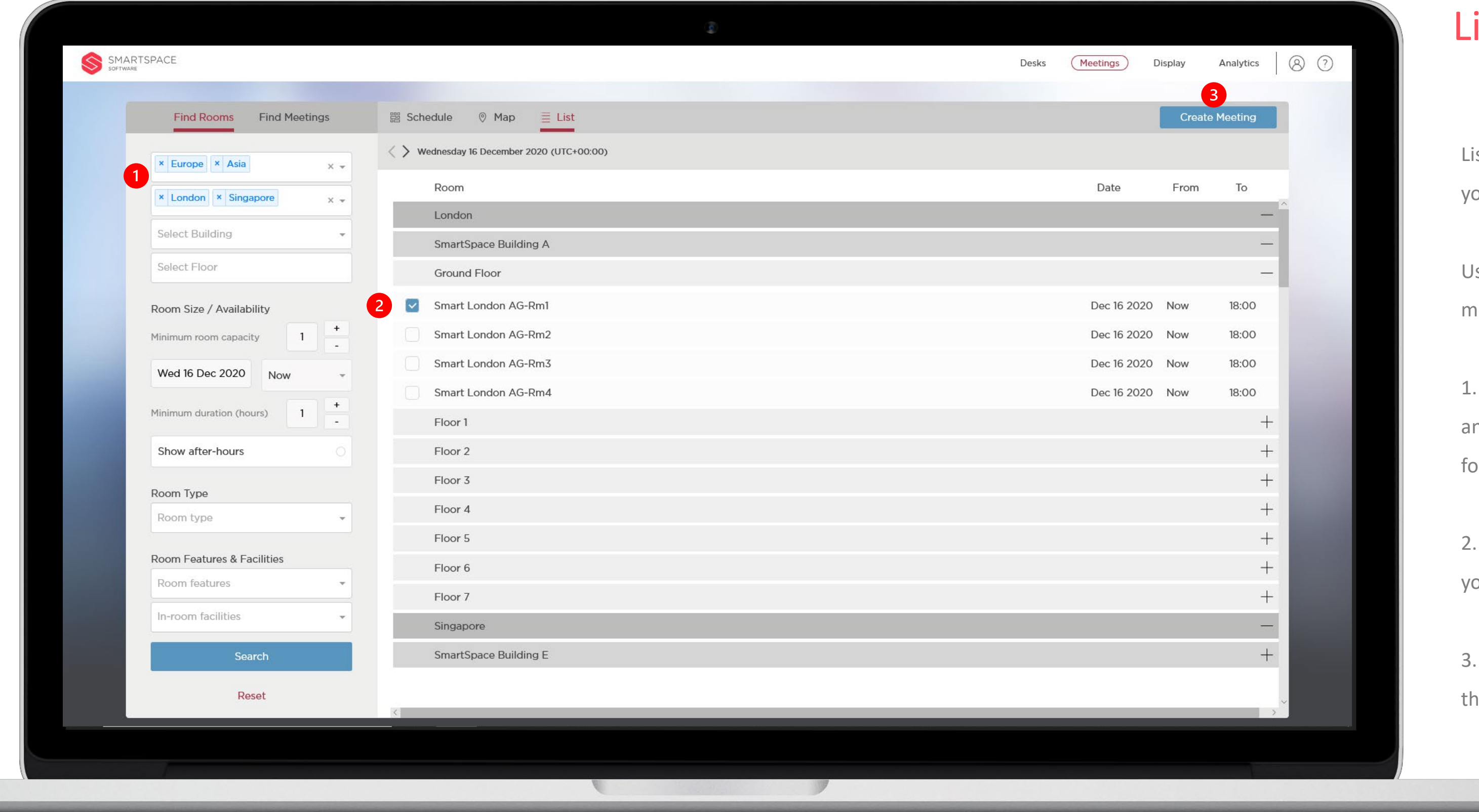

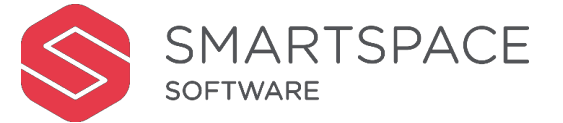

#### ist view

ist view displays a list of rooms that meet our search criteria.

Use List view to book multiple rooms for your meeting.

. You can filter multiple regions and sites nd book available rooms across you estate or your meeting.

. Place a tick next to the meeting room(s) ou wish to book.

. Use the 'Create Meeting' button to begin he booking process.

## Book Room

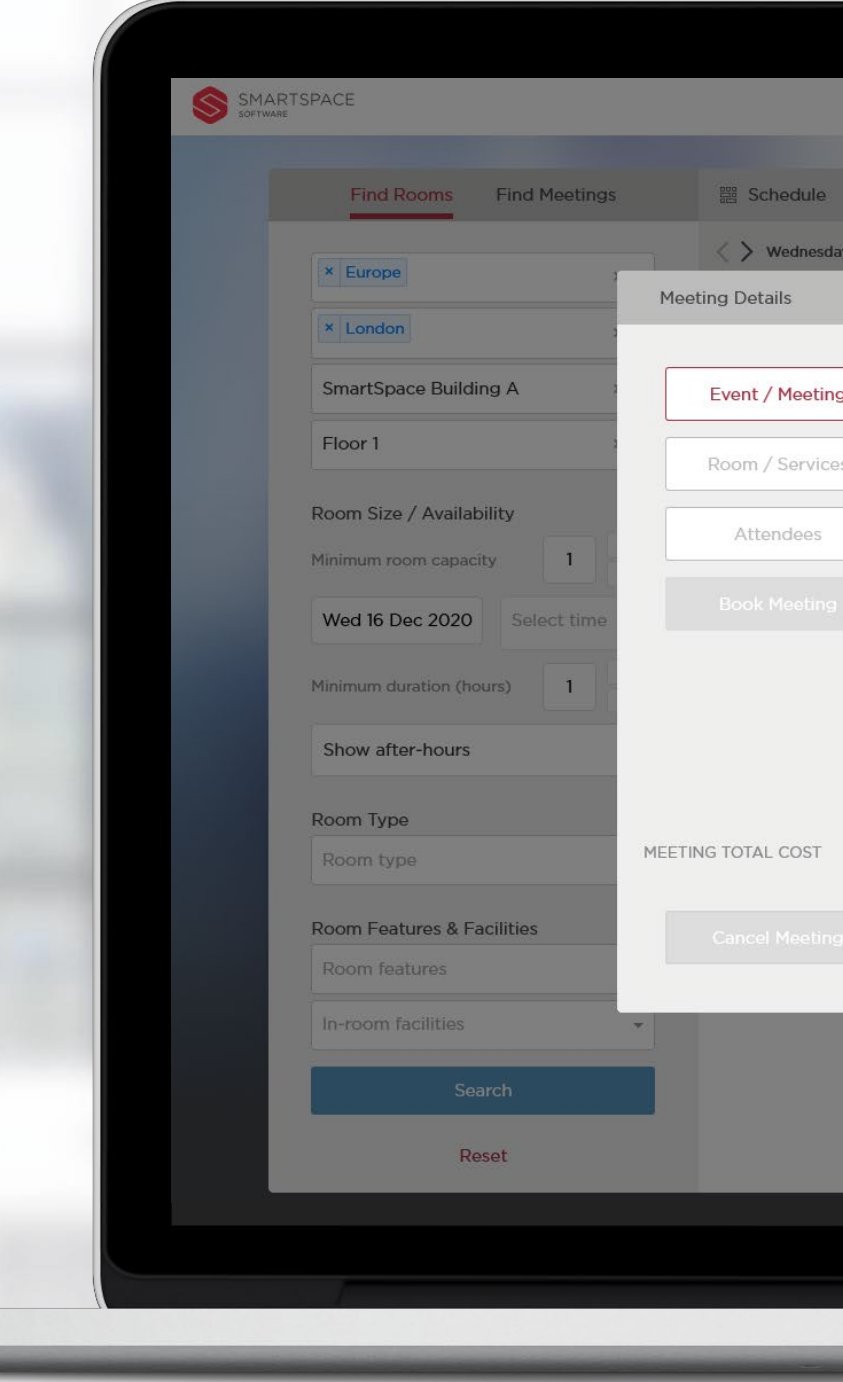

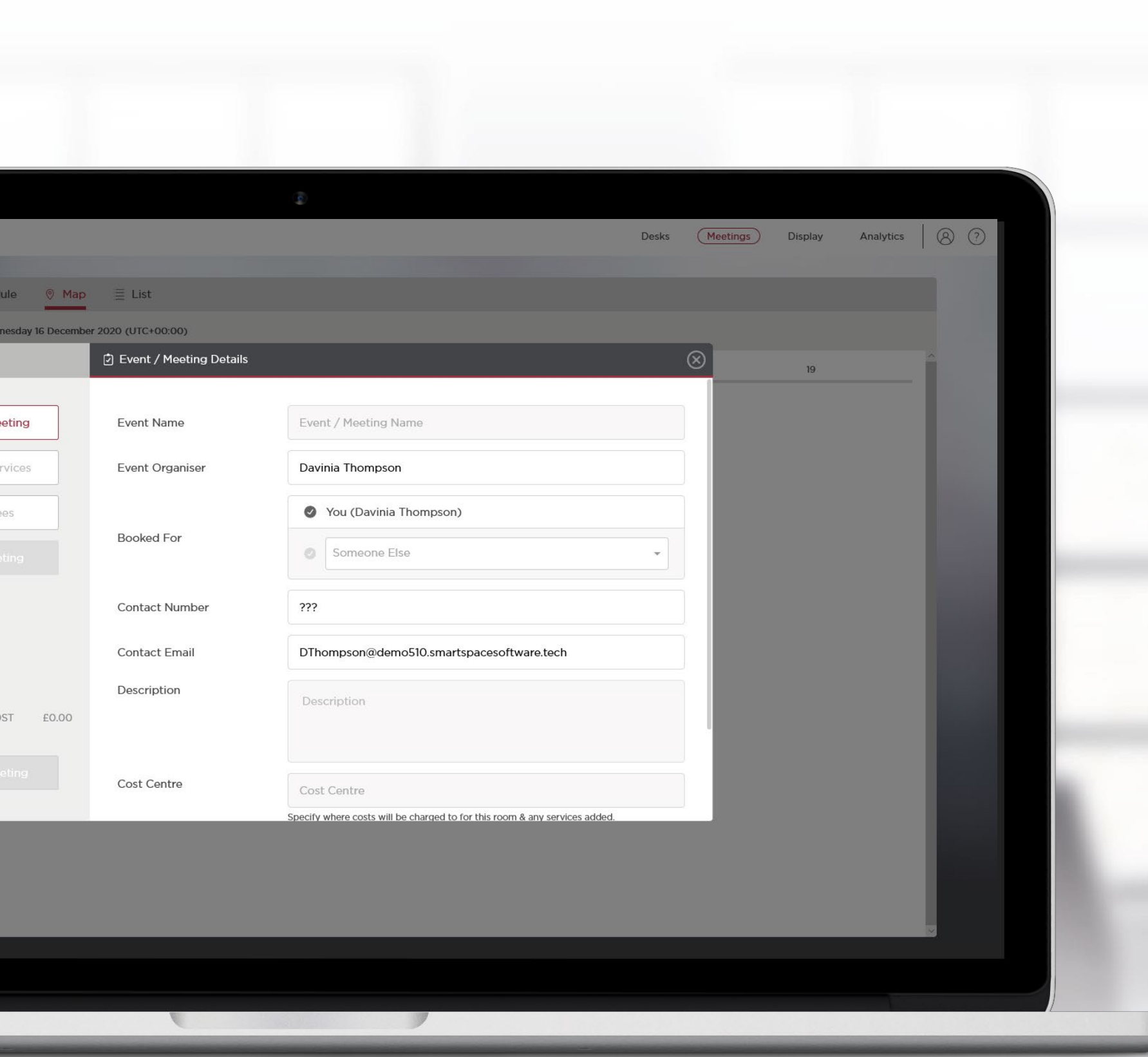

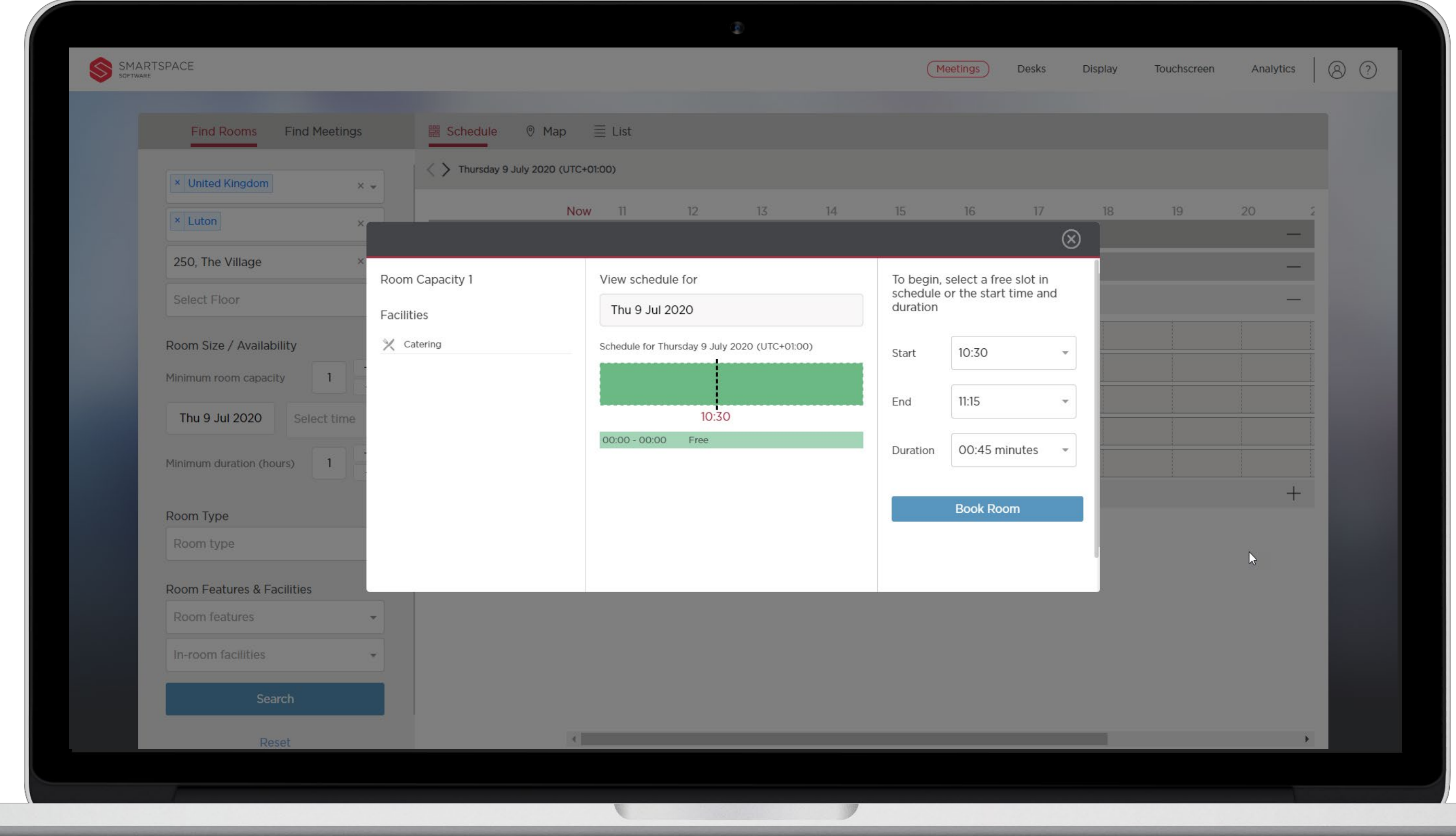

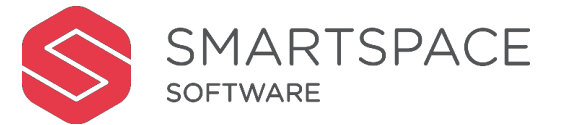

#### Review Room

Once you have filtered for available rooms that meet your needs and selected your preferred room you can begin creating your meeting.

Room capacity and a list of the room's facilities are listed in the left column of the booking window.

The central panel displays the rooms schedule. It highlights the time now and any scheduled meetings in red and availability in green.

You can adjust the start, end and duration of the booking in the third panel.

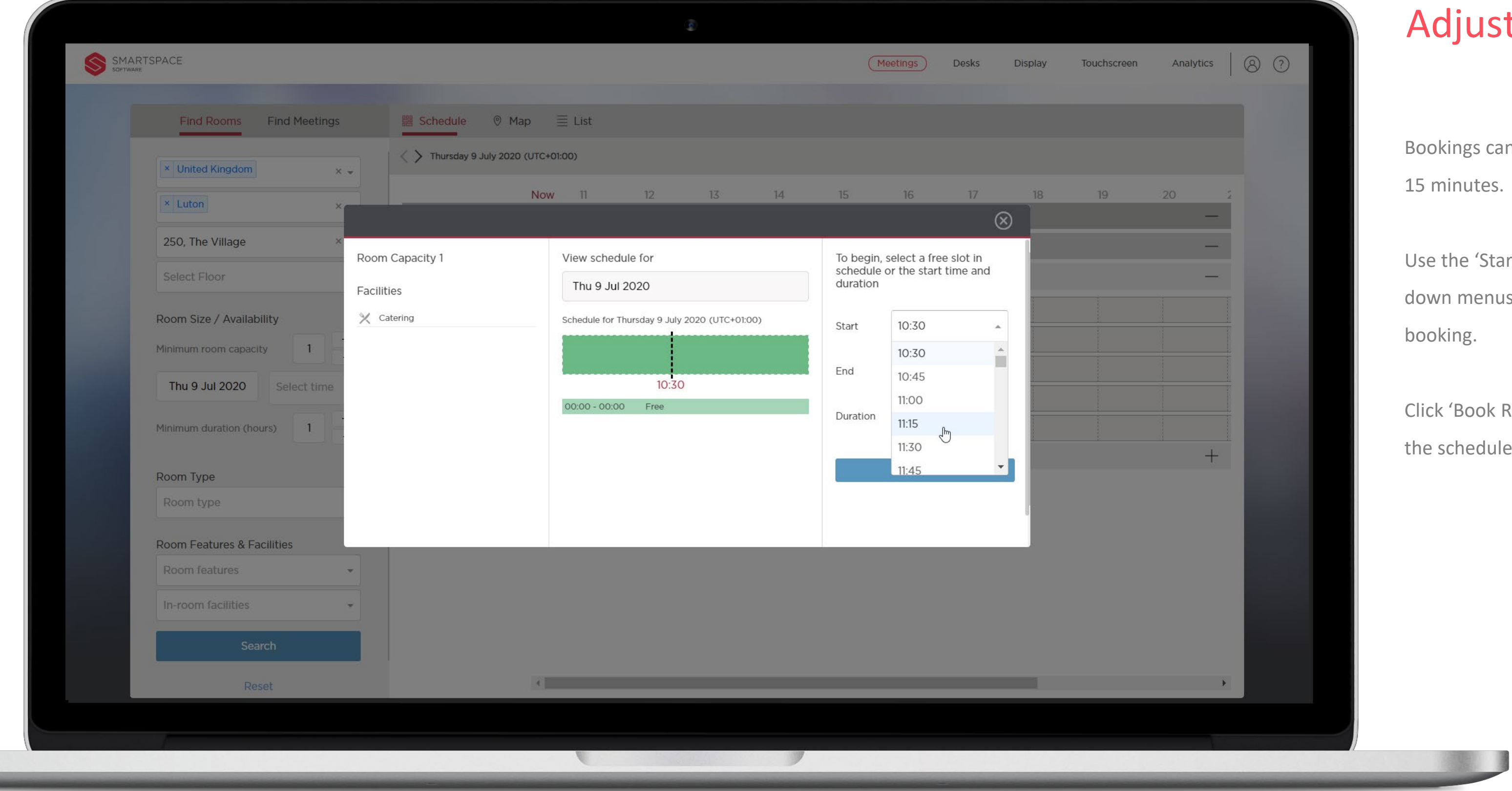

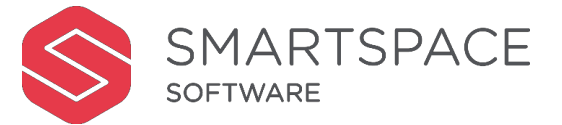

#### **Jst Timing**

ao can be scheduled in increments of ites.

'Start', 'End' or 'Duration' drop enus to make alterations to the

ok Room' when you are happy with eduled slot.

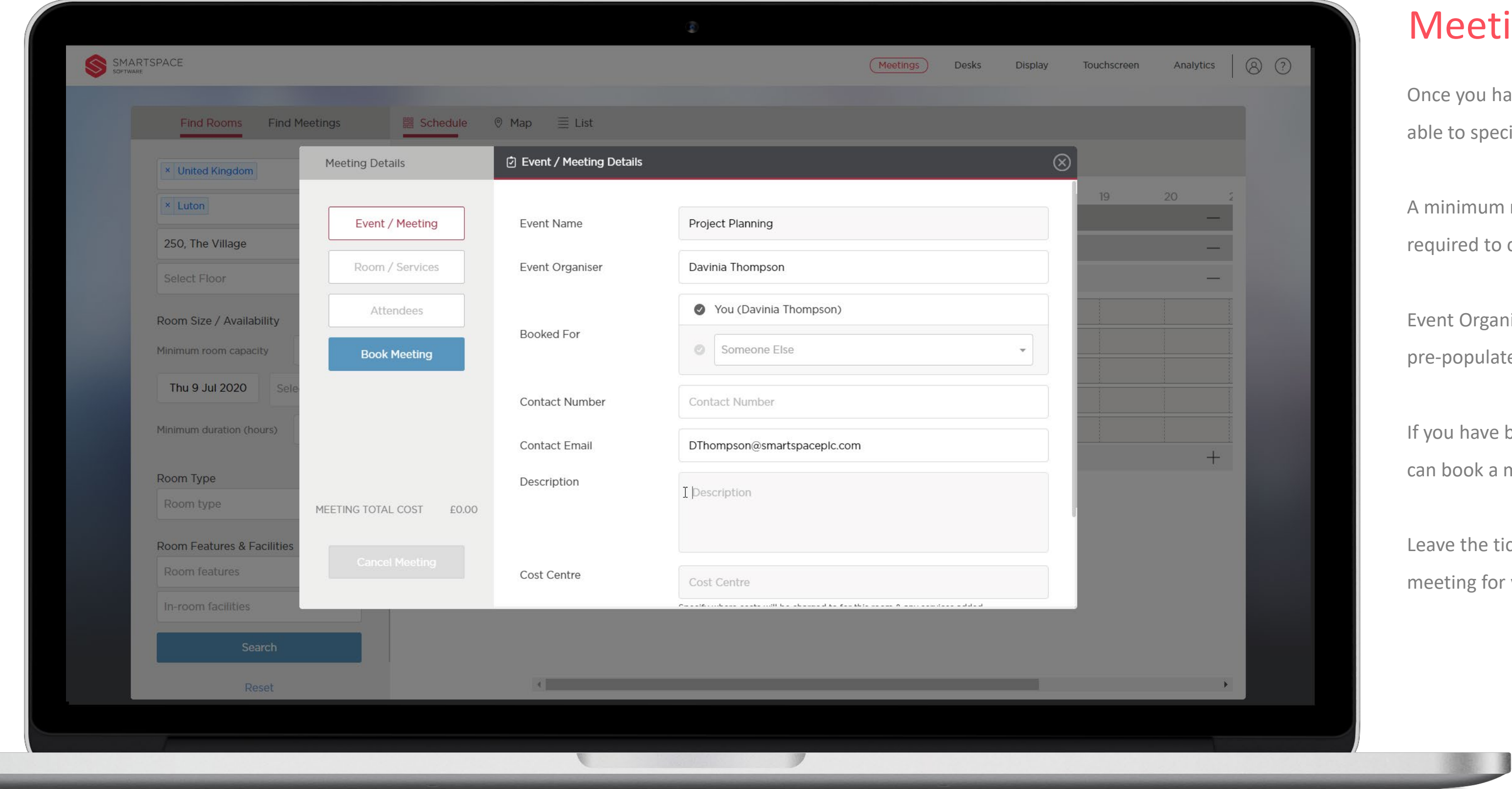

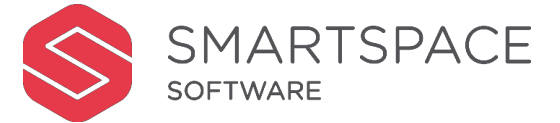

#### eeting Details

you have clicked 'Book Room' you will be to specify the details of your meeting.

imum requirement of 'Event Name' is red to complete a meeting room booking.

Organiser, contact number and email will be opulated.

In have been assigned Concierge permissions ook a meeting for yourself or another user.

the tick next to your name to book a ing for yourself.

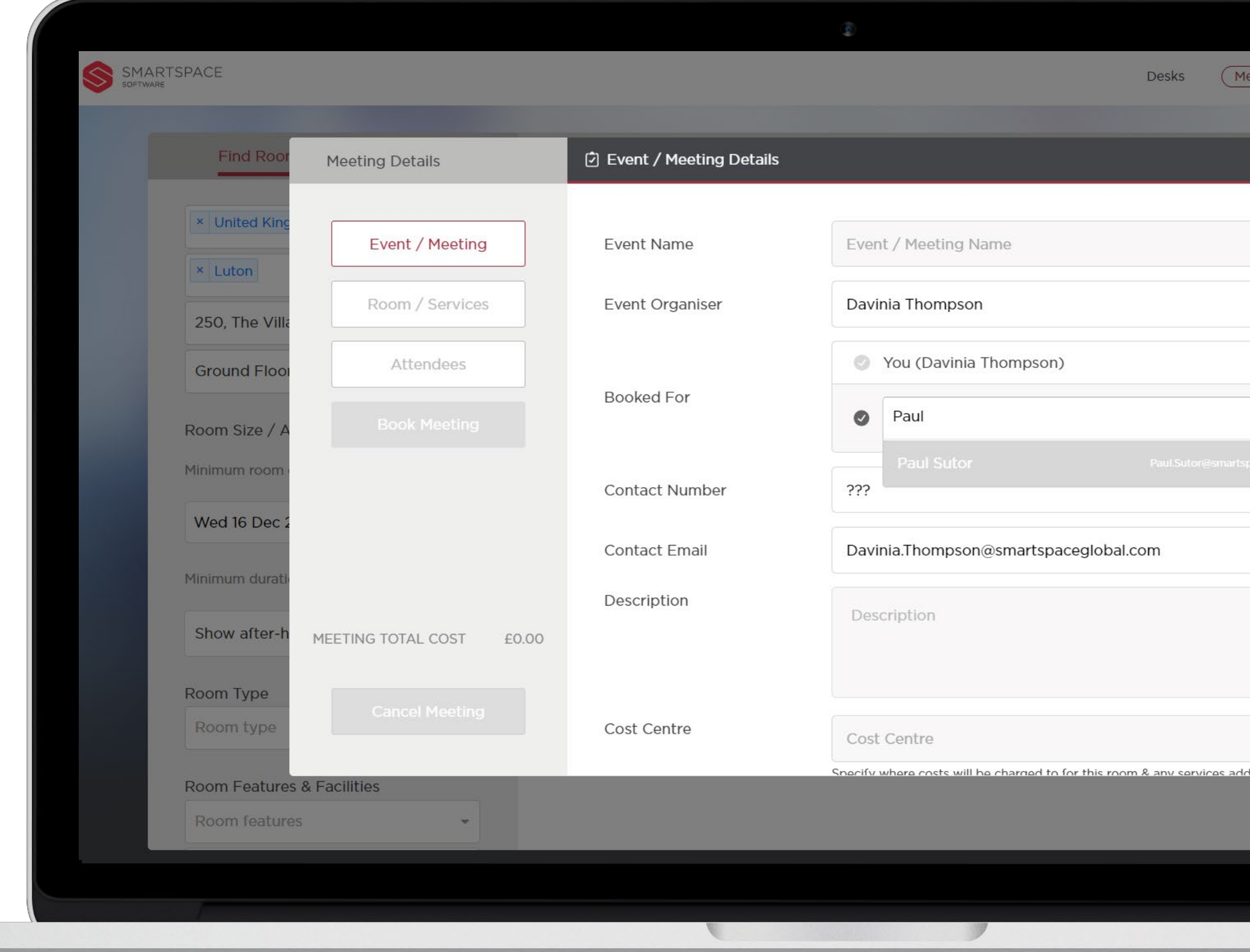

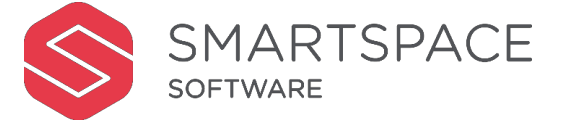

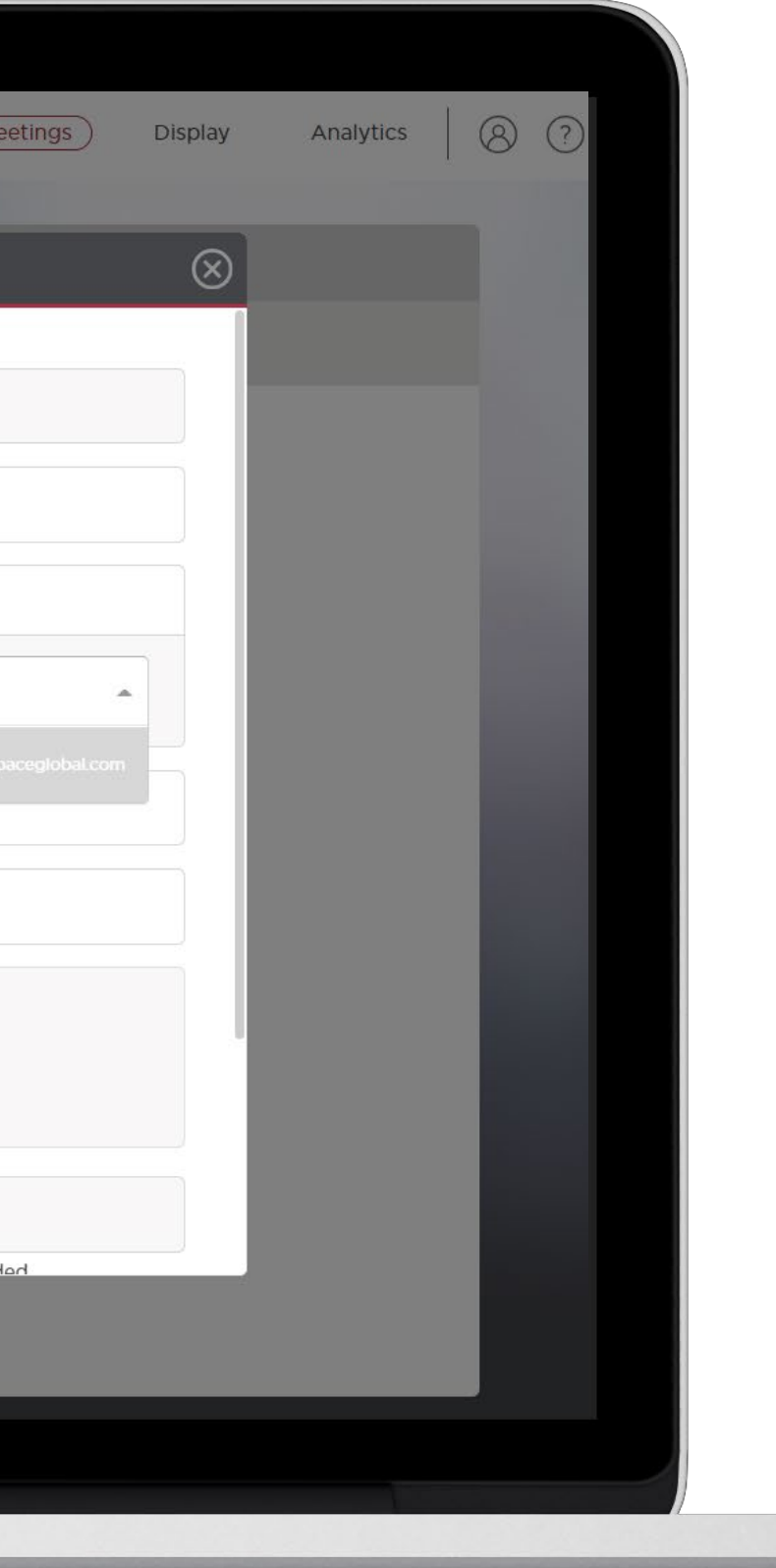

#### Meeting Details

Book a meeting on for another user by placing a tick next to 'Someone Else'. This functionality is only available to 'Concierge Users'.

Begin typing your colleagues name and select it from the drop-down menu.

Their details will replace yours as 'Event Organiser' and 'Contact Number/Email'

They will receive notification of the booked meeting. They will also be able to view and edit the meeting within the web and mobile application.

As a concierge user, you will also be able to view and edit the meeting.

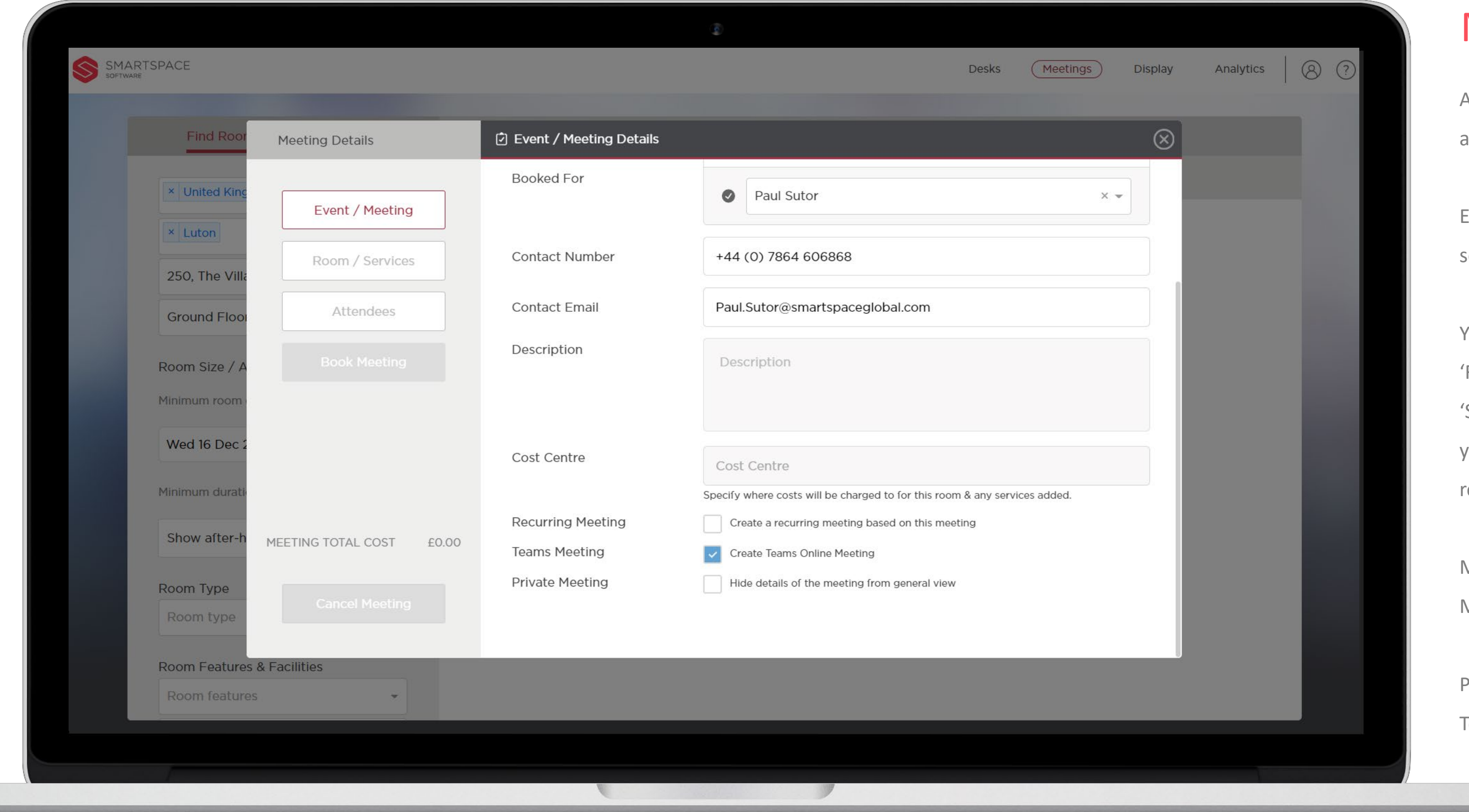

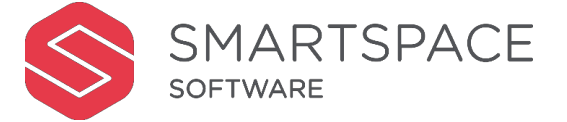

#### Meeting Details

Add a description as further information for your attendees.

Ensure you enter a cost code if you will be adding services that incur a cost.

Place a tick next to 'Teams Meeting' to create a Teams Meeting.

You can make meetings recurring by selecting the 'Recurring Meeting' tick box. The option 'Schedule' will appear on the left panel to enable you to schedule the pattern and number of repeats of your recurring meeting.

Make meetings private by selecting the 'Private Meeting' tick box.

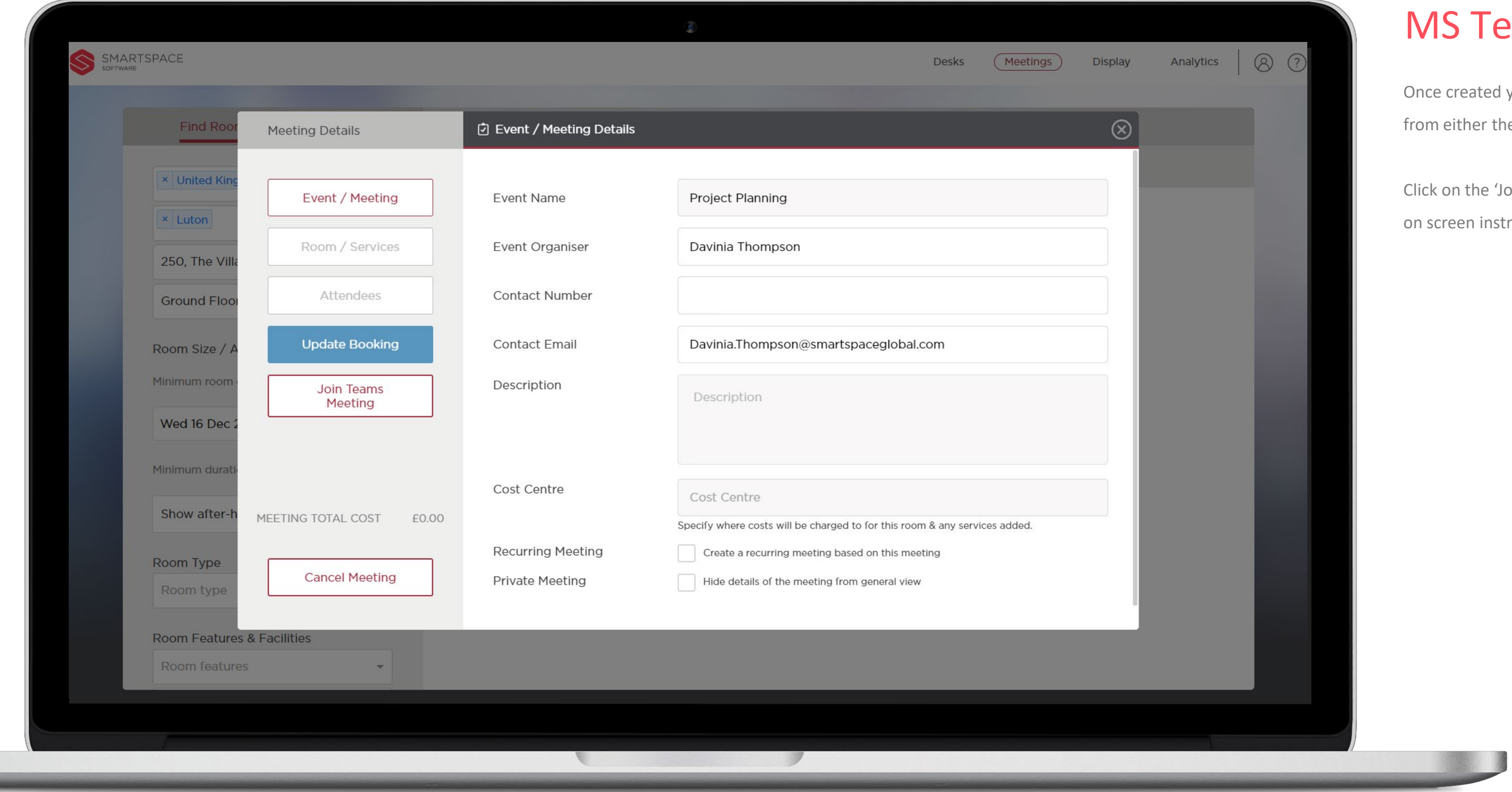

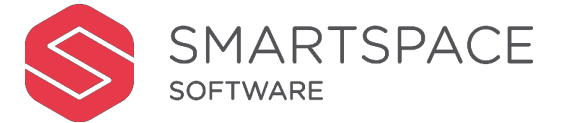

#### **Teams Meeting**

ed you will be able to join a Teams Meeting r the web or mobile application.

e 'Join Teams Meeting' button and follow the instructions.

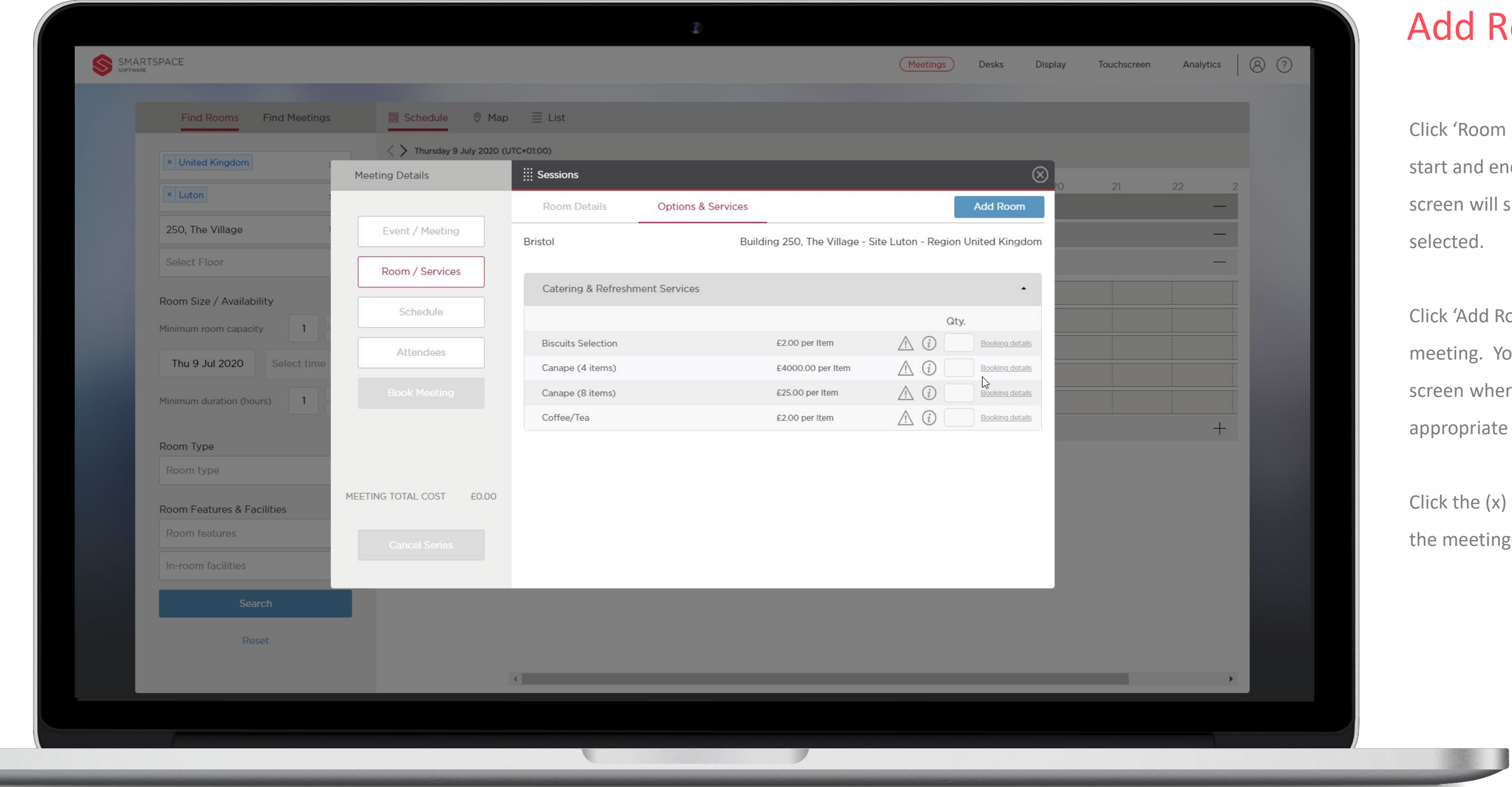

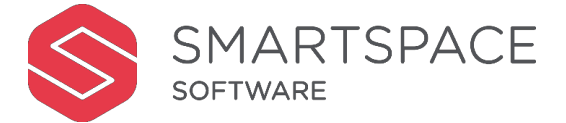

#### Room

oom / Services' to review the meeting d end time you previously set. This will show summary of the room(s) d.

dd Room' to add additional rooms to a . You will be taken to the search where you can filter and choose an riate room.

 $\epsilon$  (x) next to a room to remove it from eting.

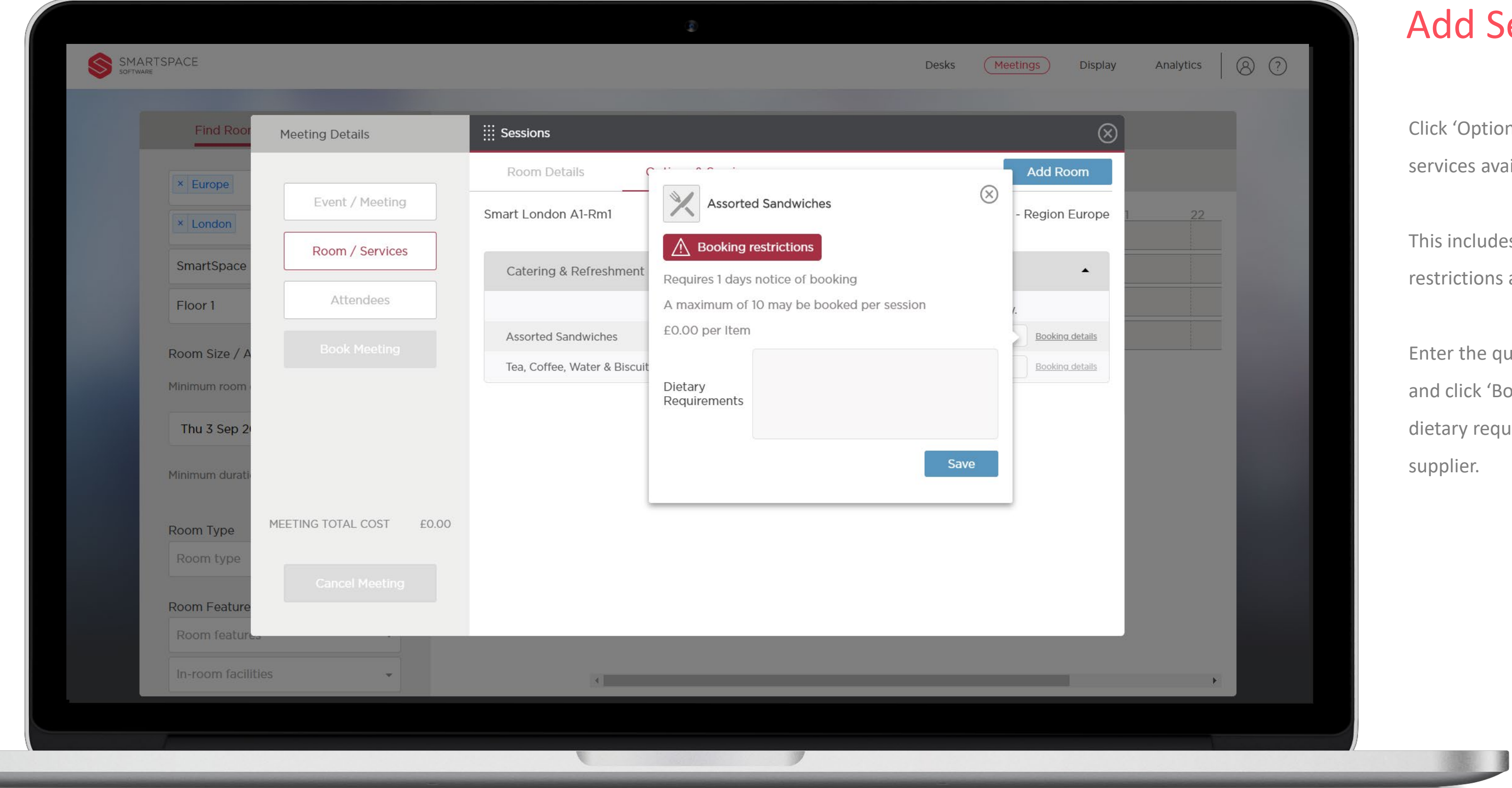

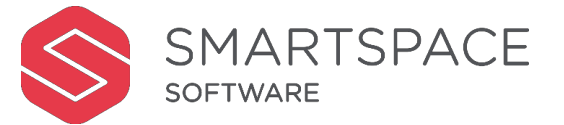

#### Services

otions & Services' to view a list of available for the meeting room.

udes details on cost, booking ons and other key information.

equantity you require for the meeting ('Booking details' to add any notes on equirements or timings to the

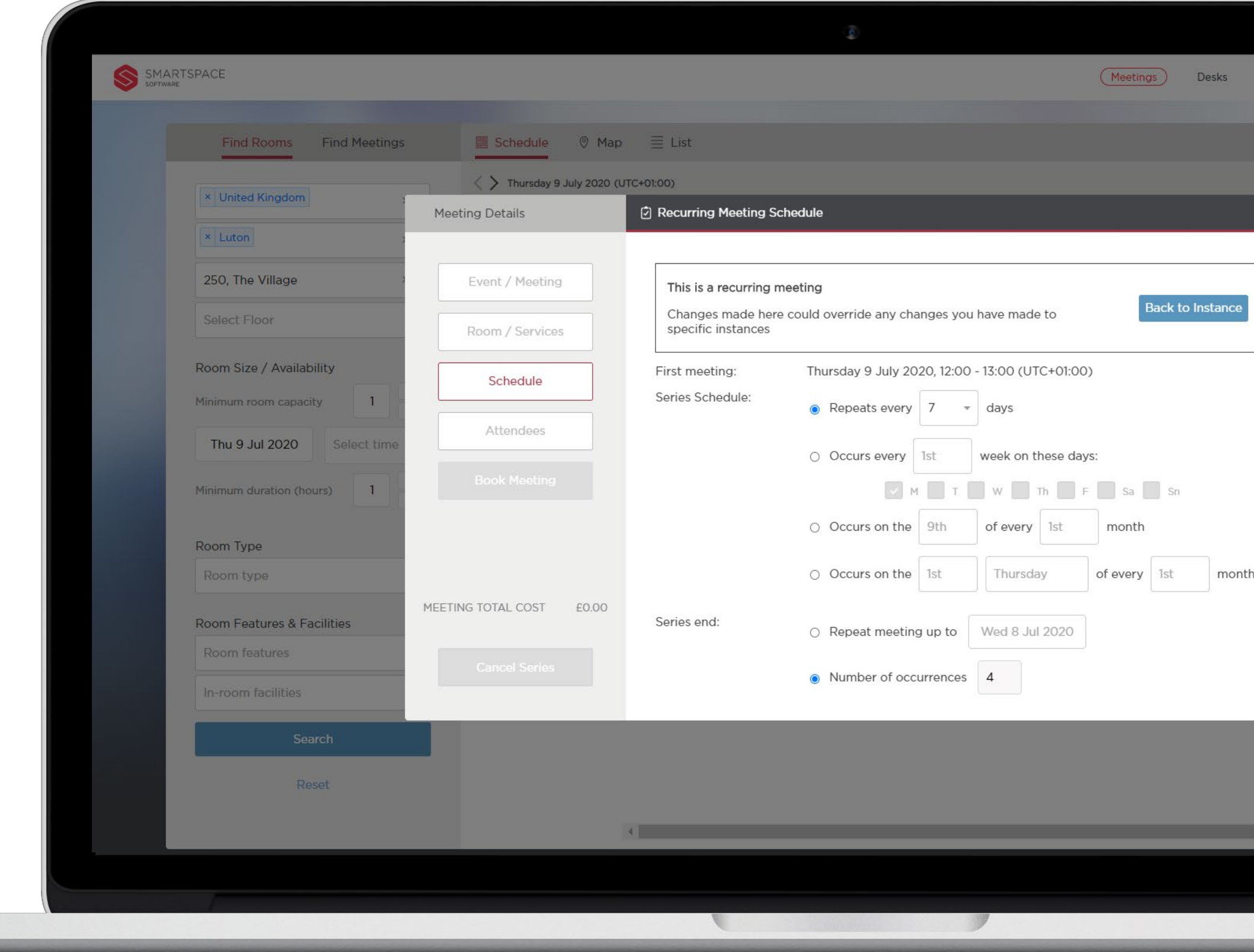

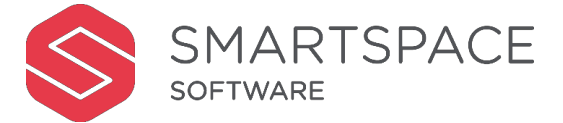

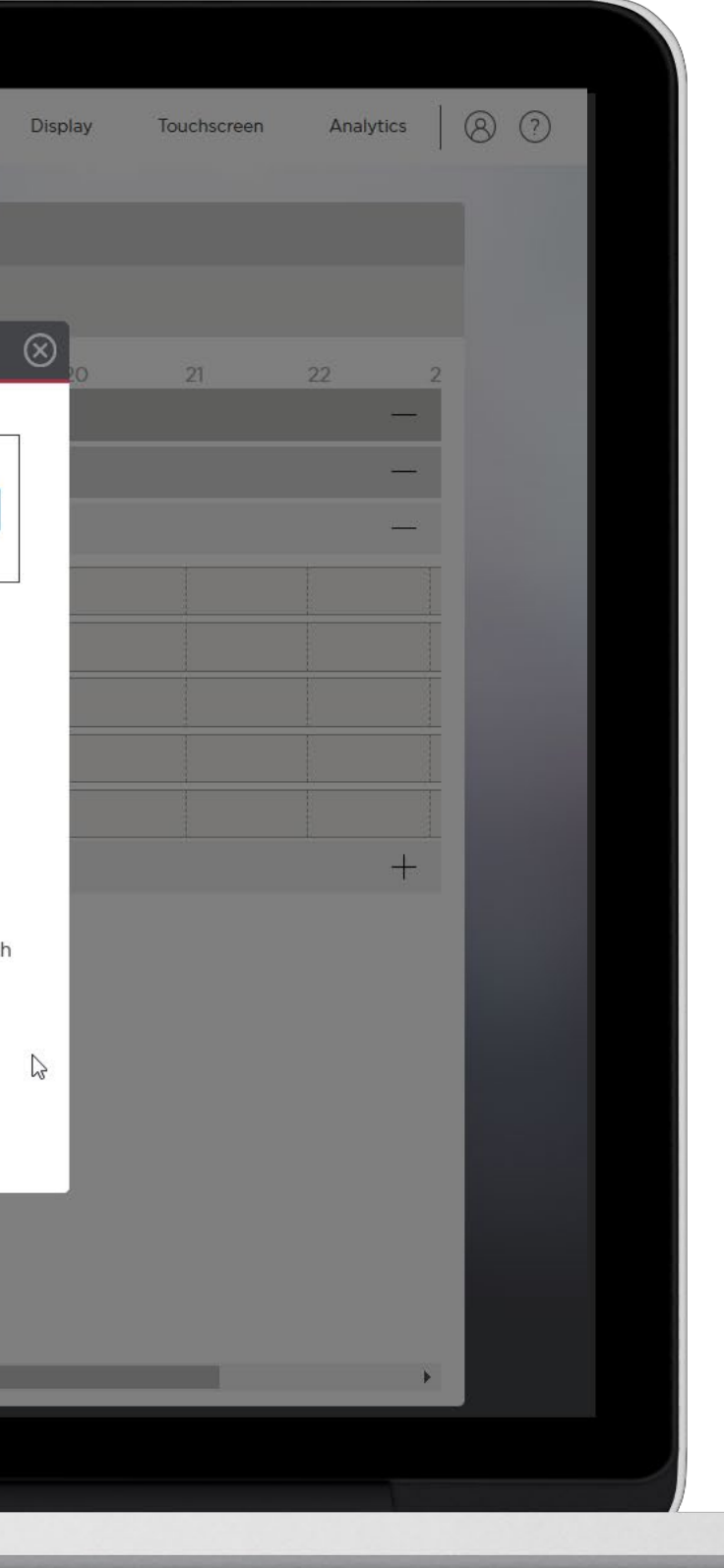

#### Schedule Recurring Meeting

If you have selected 'Recurring Meeting' on the 'Event/Meeting' page you will have an additional tab called 'Schedule'.

Click 'Schedule' to specify the pattern and number of repeats for your recurring meeting.

The date and time of the first meeting will be displayed and you will select one of the 'Series Schedule' options to specify when you would like the meeting to occur.

Use 'Series End' to specify when you would like the series of meetings to end. You can choose either a date or the number of occurrences.

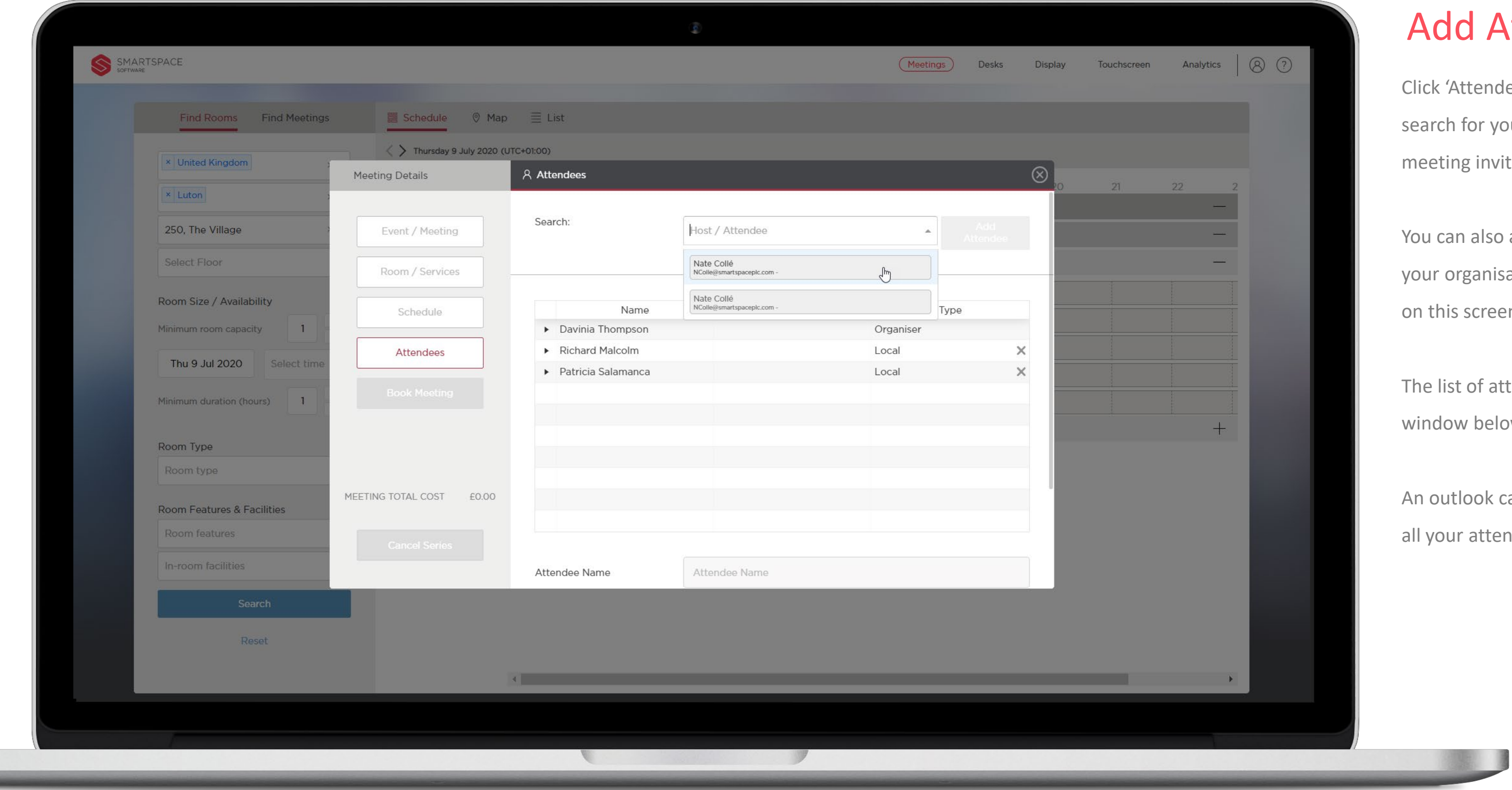

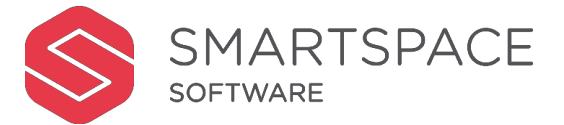

#### Attendees

endees' and you will be able to r your colleagues to add them to the invite.

Iso add attendees from outside of anisation by scrolling down further reen and using the 'Visitor' fields.

f attendees will be shown in the pelow your search field.

ok calendar invite will be emailed to ttendees.

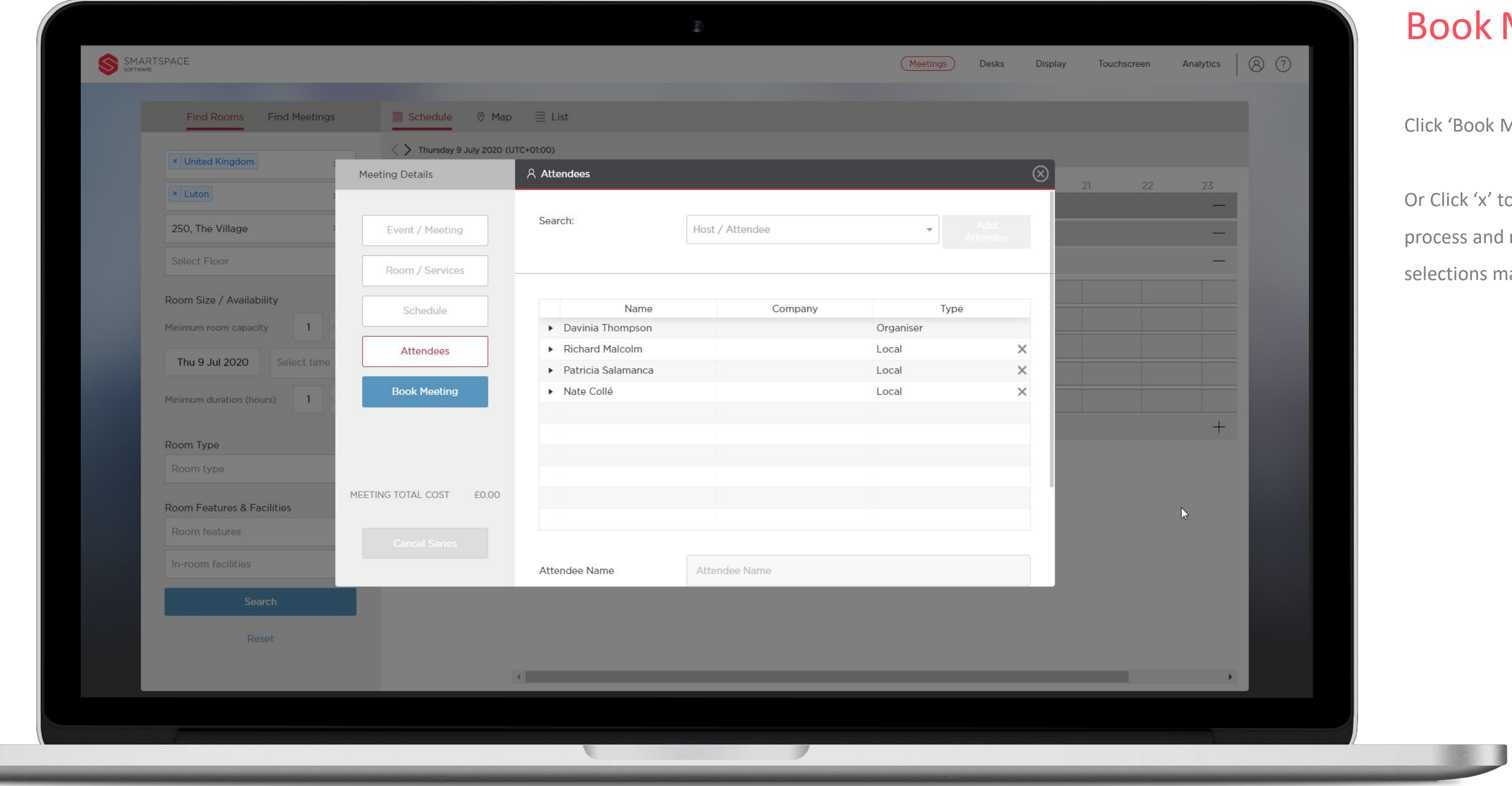

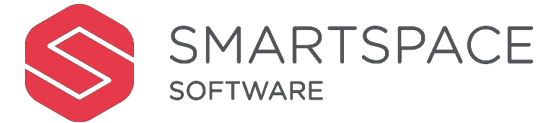

#### **Meeting**

k Meeting' to complete your booking.

' to exit the meeting room booking nd return to the Home Screen. Any s made will be discarded.

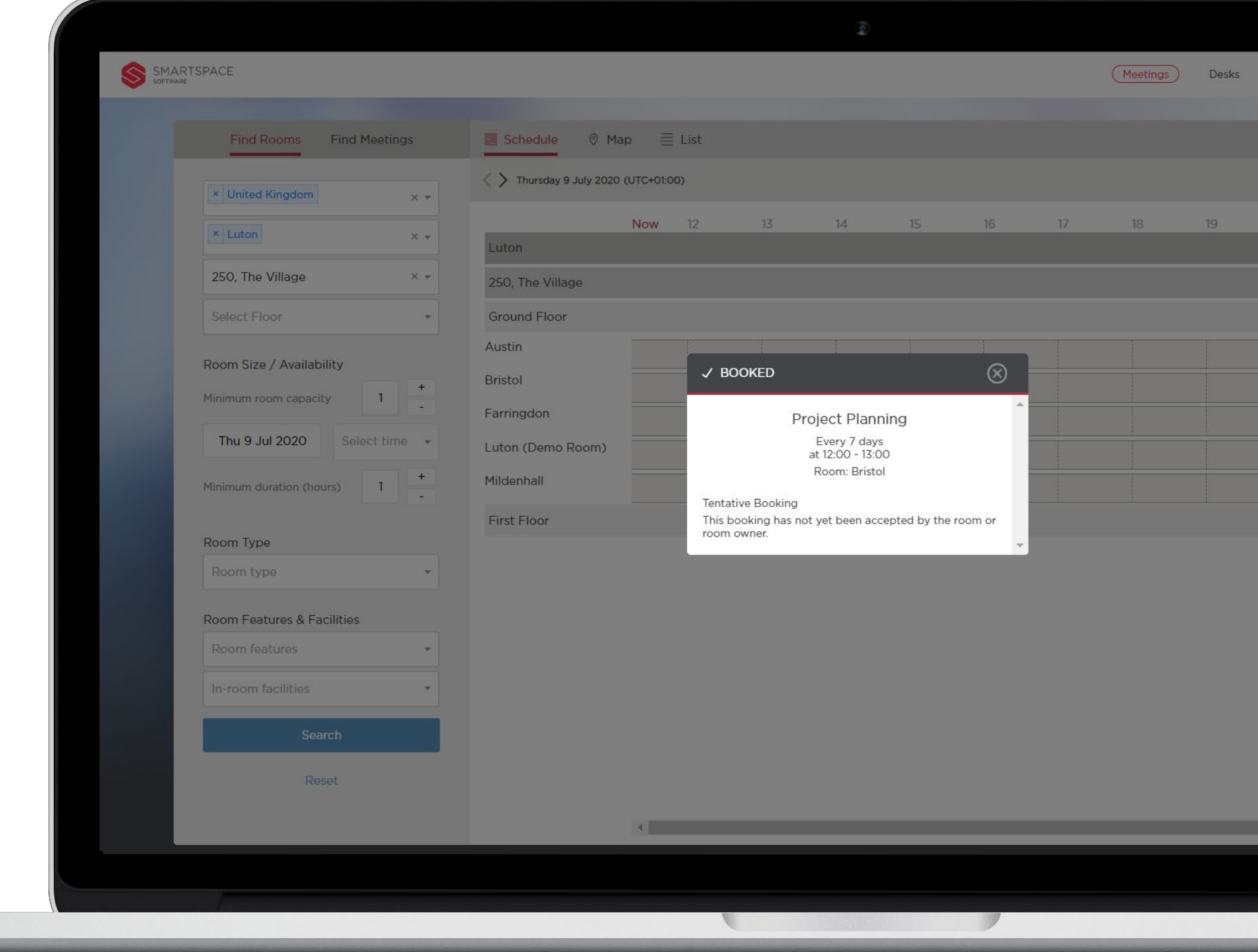

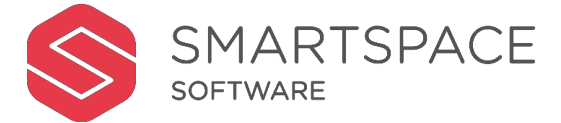

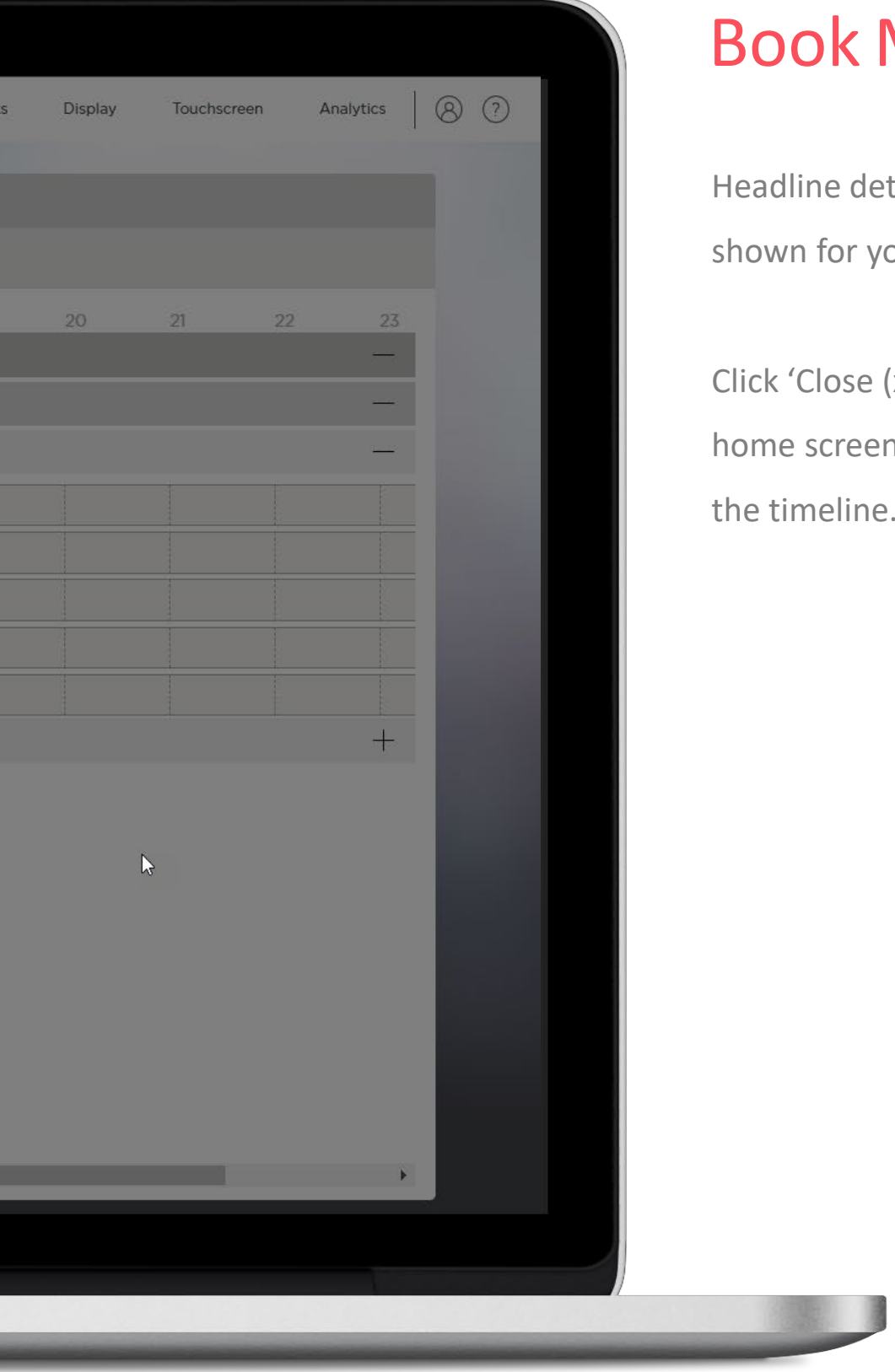

#### **Meeting**

details of your new meeting will be your consideration.

 $\epsilon$  (x)' and you will be taken back to the een, your new booking will appear in ne.

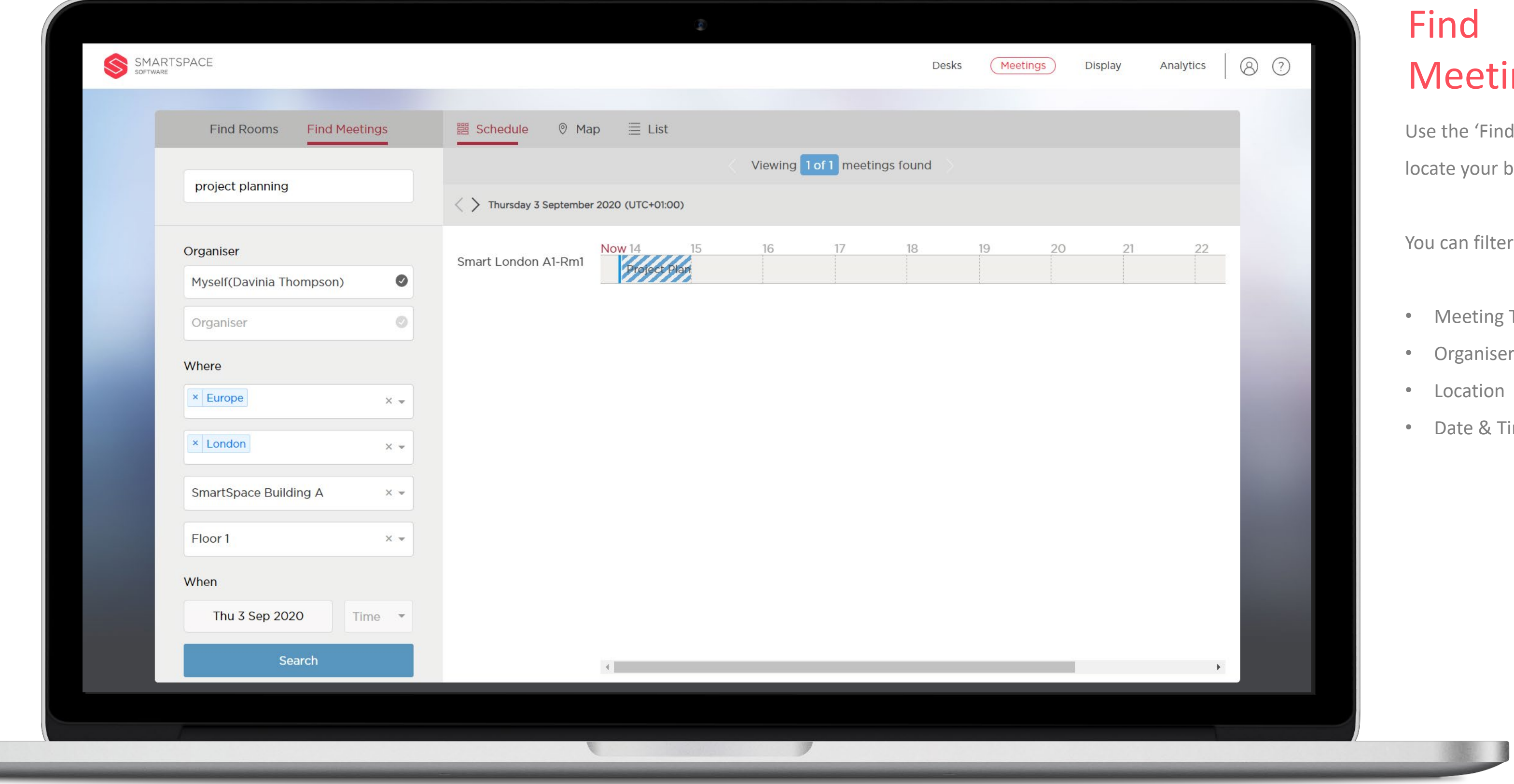

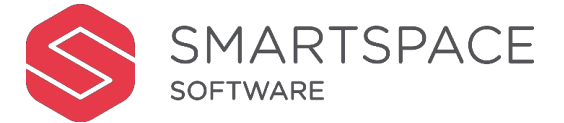

# etings

Find Meetings' tab to filter and ur bookings.

ilter by:

- ing Title
- iser
- on
- $\lambda$  Time

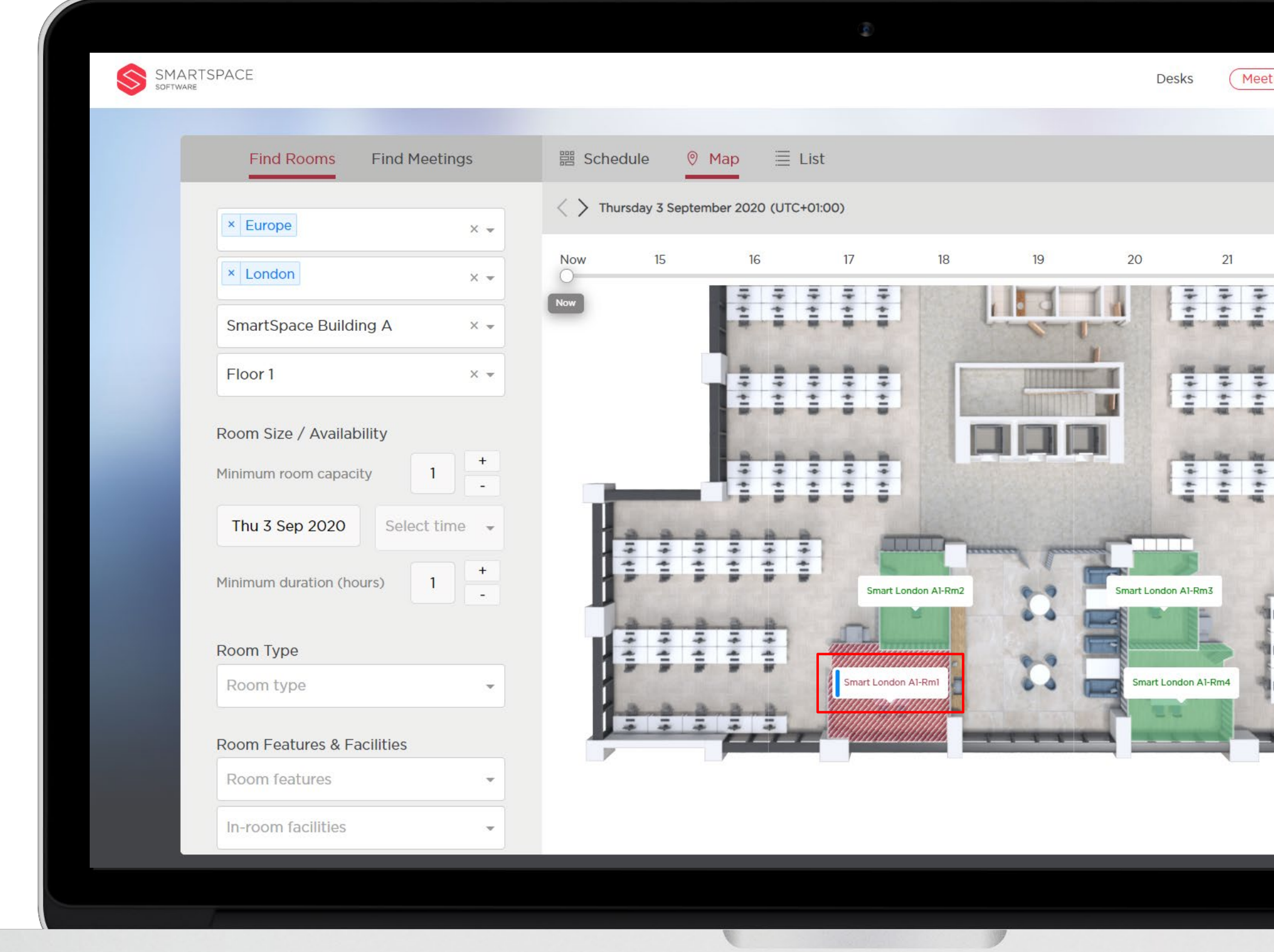

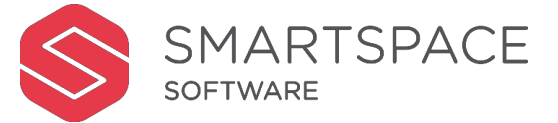

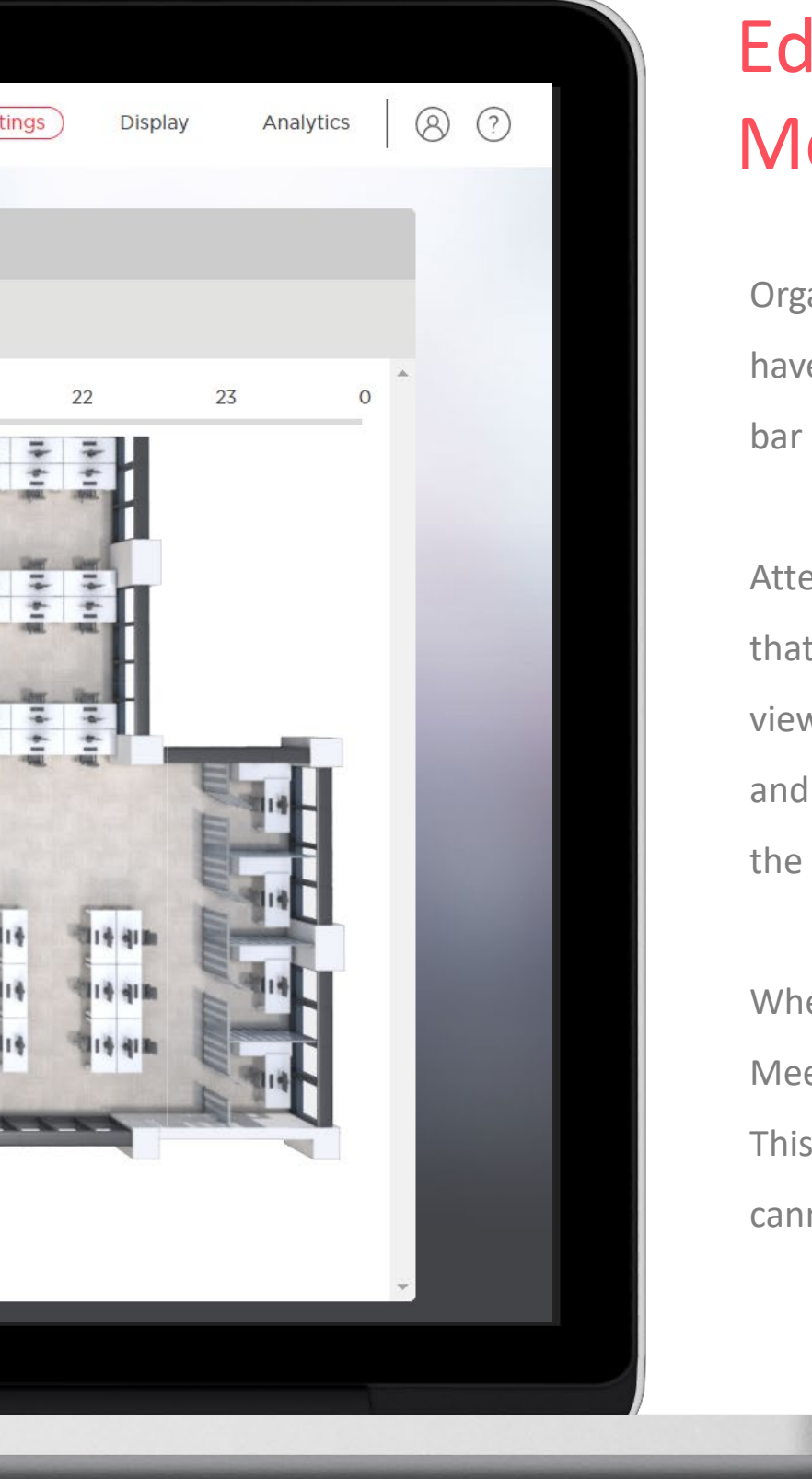

#### Editing Meetings

Organisers can view and edit meetings they have organised. This is denoted by a blue bar in Map view and Schedule view.

Attendees can view but not edit meetings that they are invited to. Other users can view the meeting but only see the name and organiser details. Red will indicate that the meeting is read only.

When a meeting is set to Private, only the Meeting Name will appear in the schedule. This will be greyed out to indicate that you cannot access it.

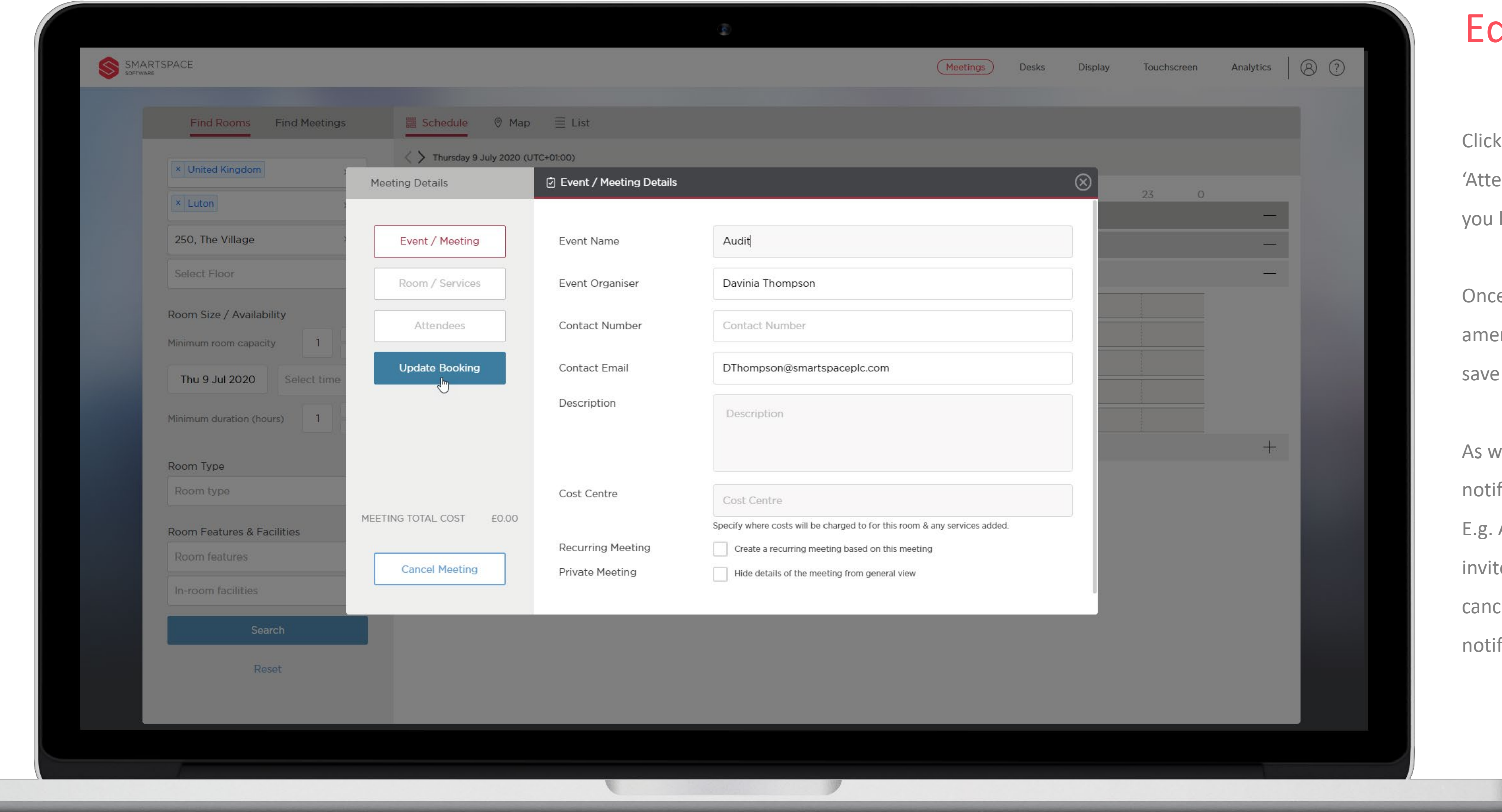

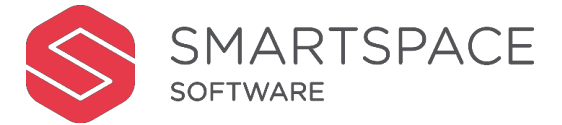

#### dit Booking

K 'Event / Meeting', 'Room Services' or endees' to amend any of the settings have made on these screens.

ce you have finished making endments click 'Update Booking' to e changes.

vith outlook, attendees will be fied of any changes that affect them. Added attendees will receive an te. Deleted attendees will receive a cellation notification. All will be ified of changes to dates and times.

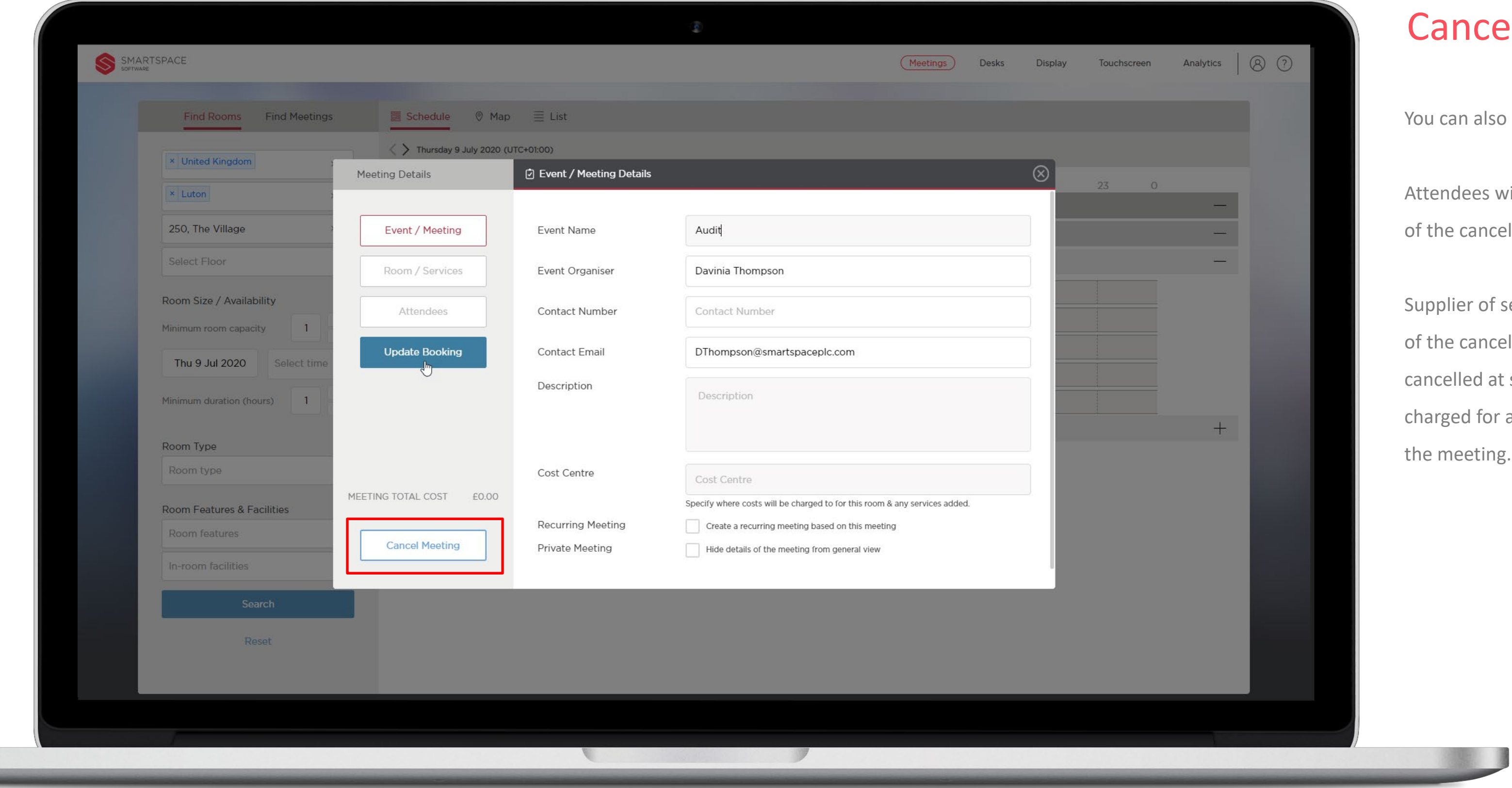

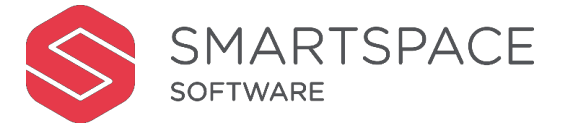

#### cel Booking

also cancel the meeting entirely.

es will receive an email notification ncellation.

of services will also receive notice ncellation. However if meetings are d at short notice you may still be for any cost item you have set for  $\mathop{\text{img.}}$ 

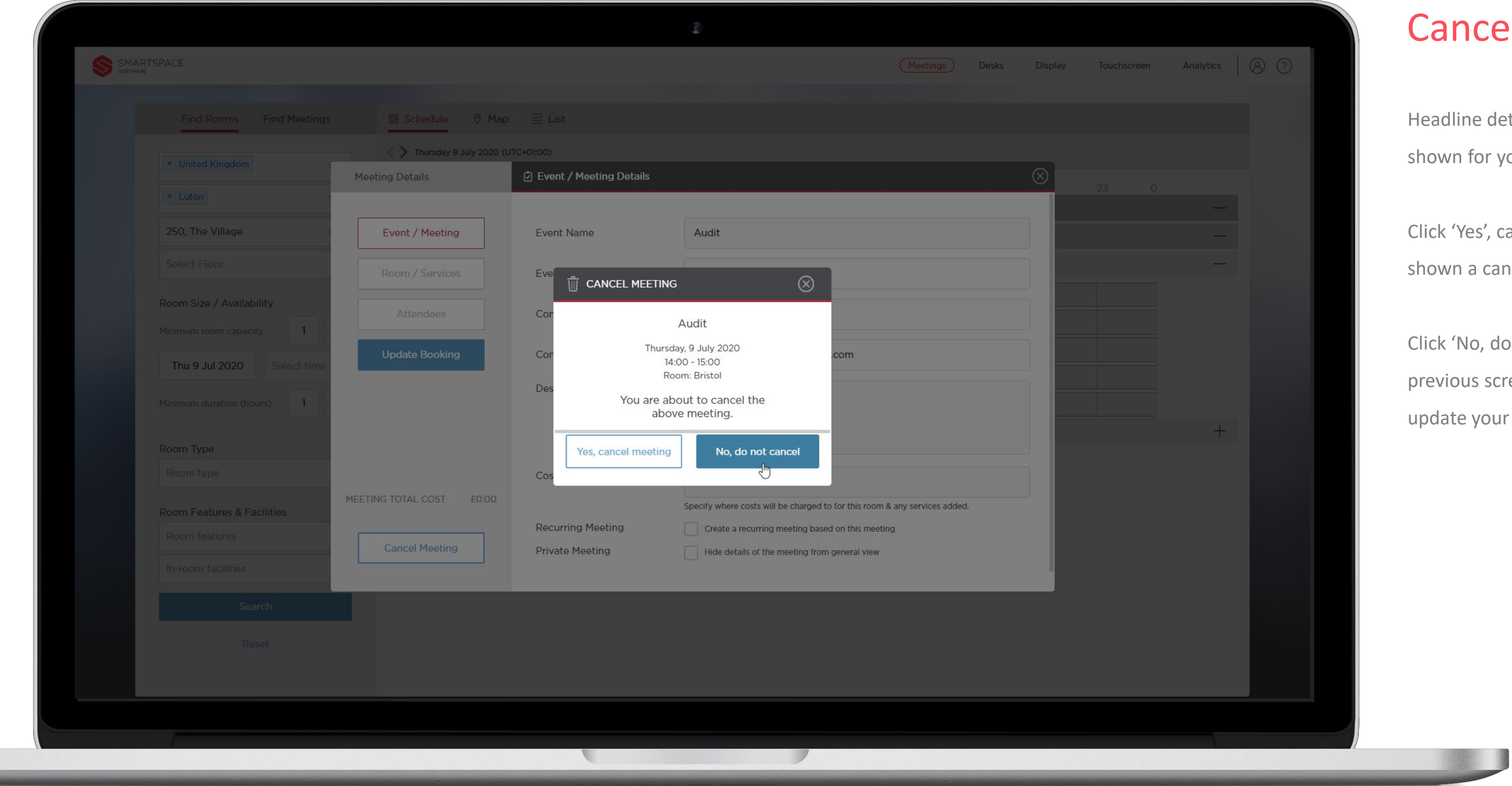

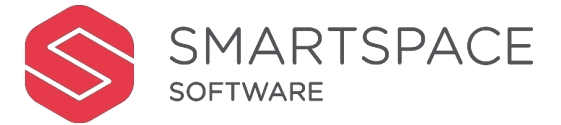

#### cel Booking

details of your meeting will be or your consideration.

s', cancel meeting' and you will be cancellation confirmation screen.

, do not cancel' to return to the s screen where you can edit and your meeting.

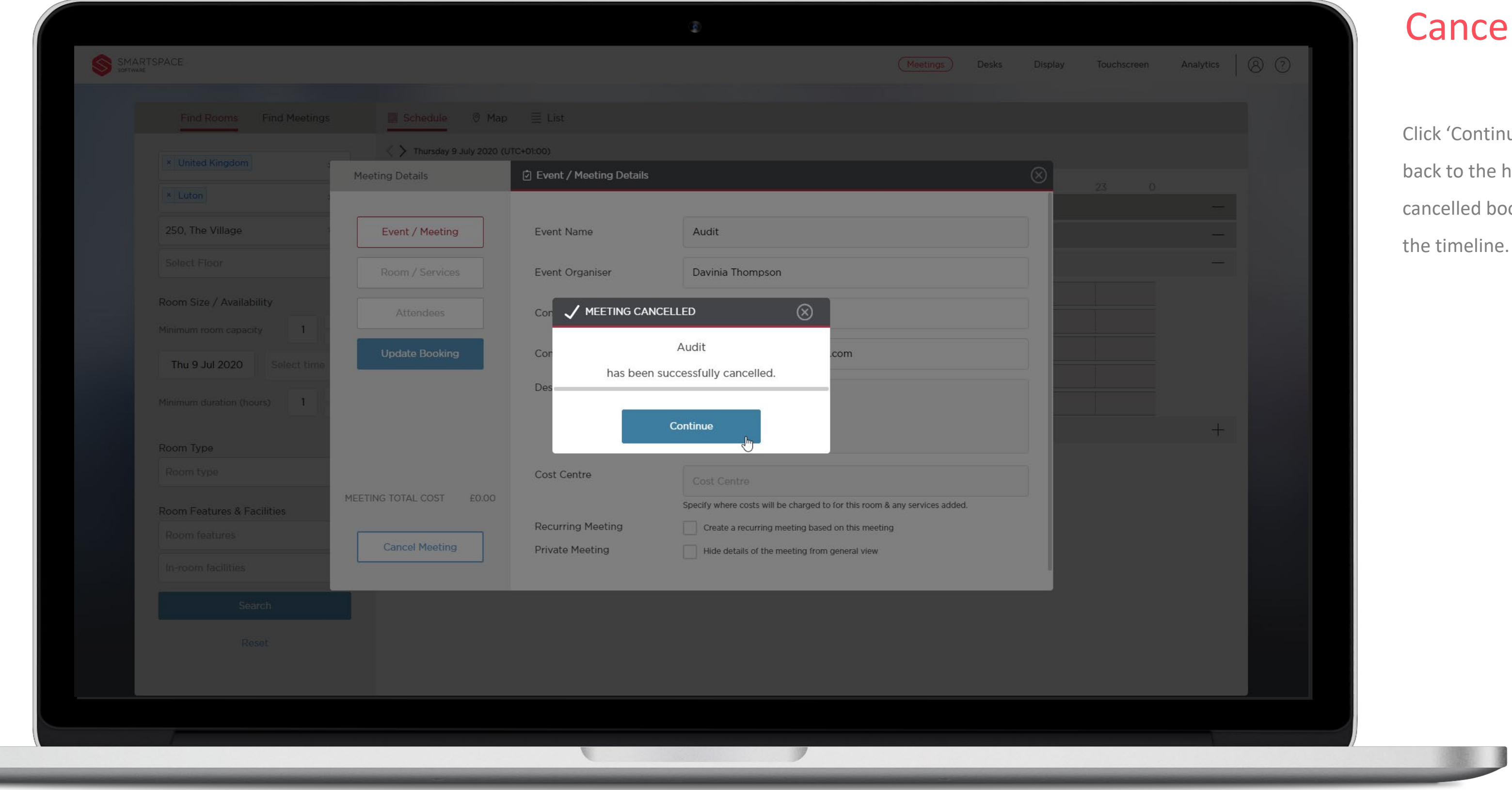

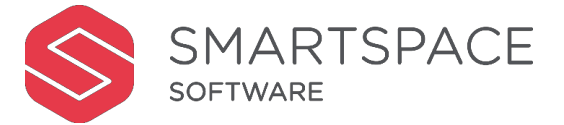

#### cel Booking

ntinue' and you will be taken he home screen, your newly d booking will no longer appear in  $line.$ 

## Multi-Room Bookings

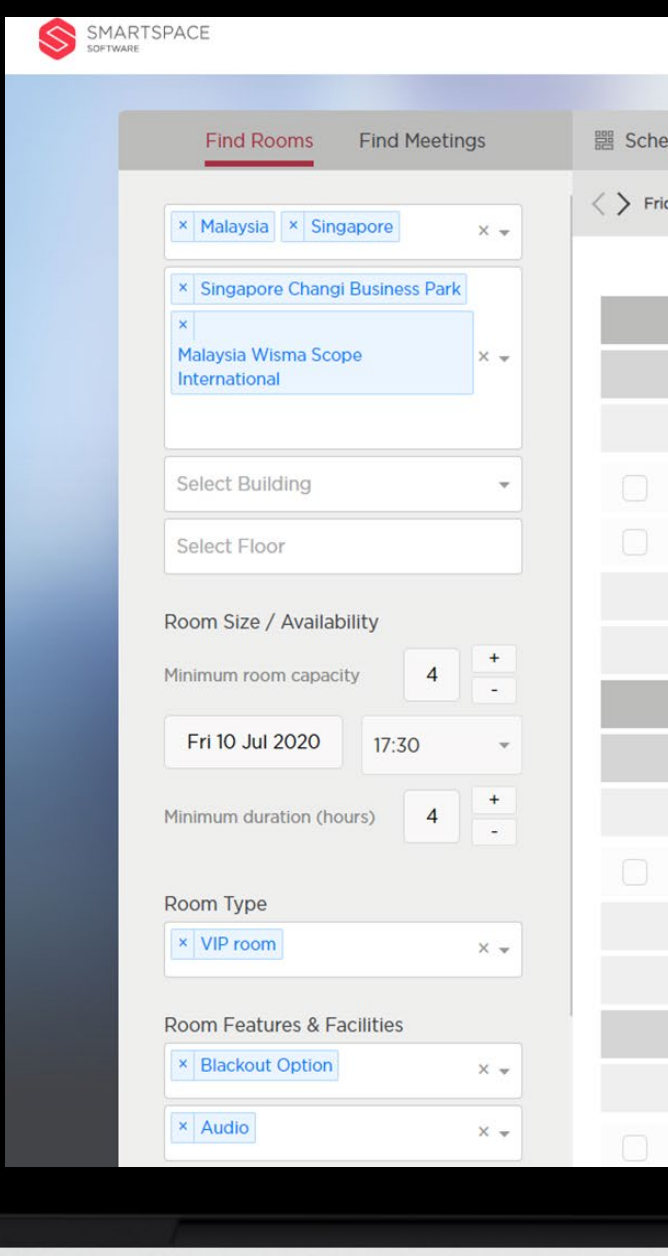

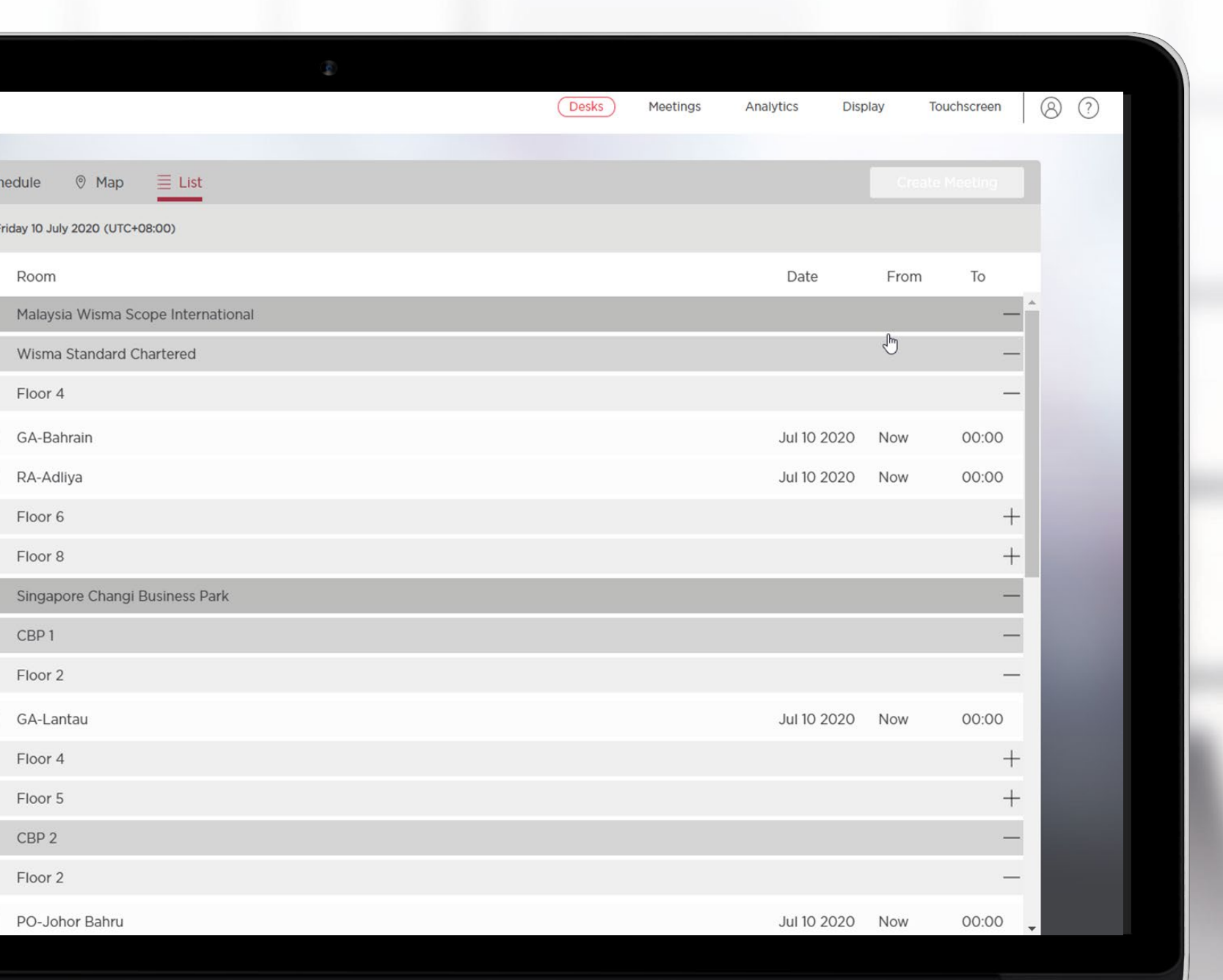

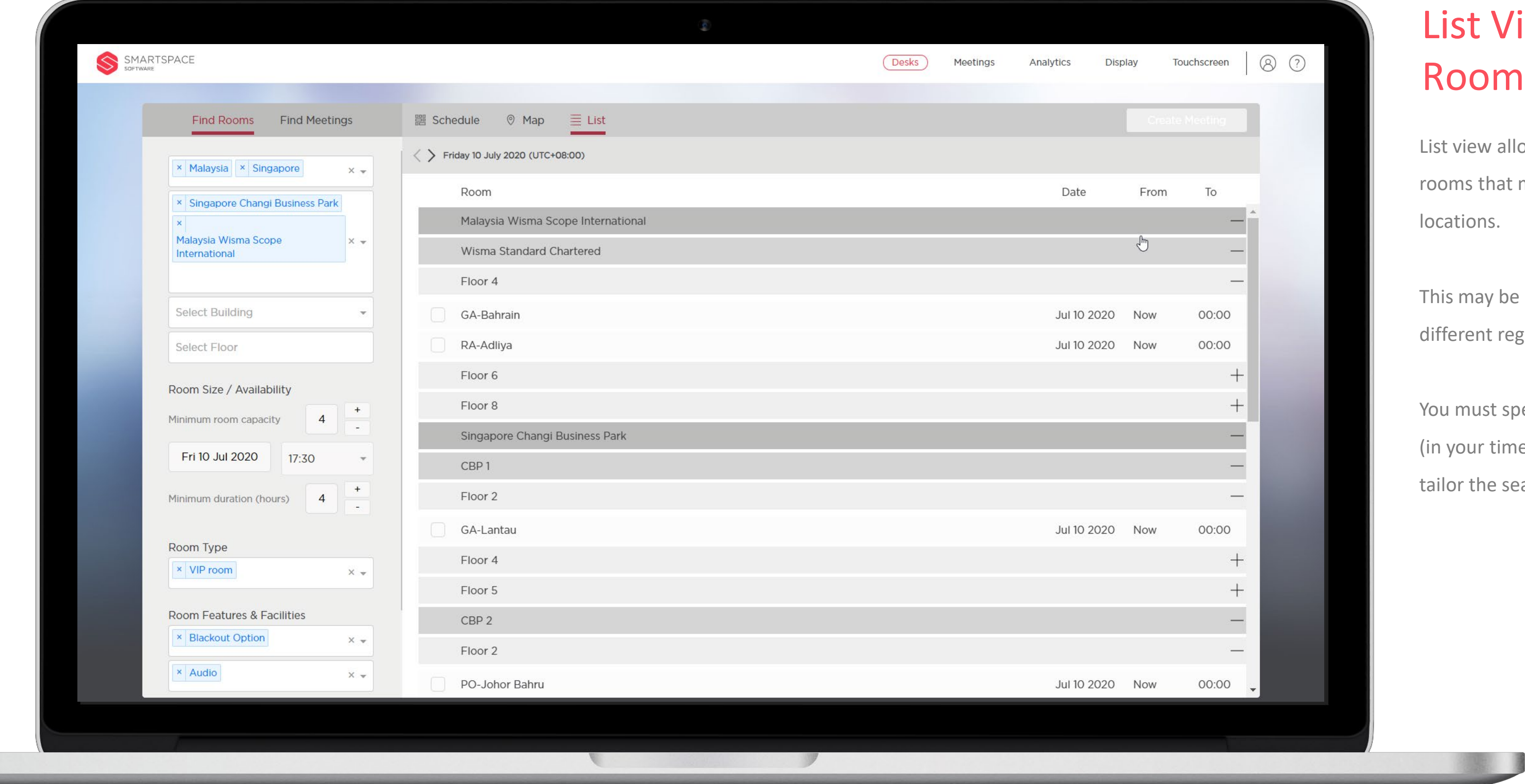

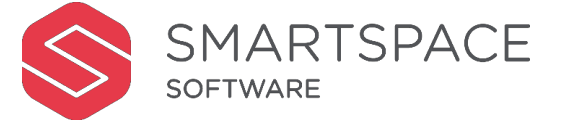

#### List View View – Multiple om Booking

If allows you to view available meeting rhat meet your search criteria across lS.

y be useful in setting conference calls in t regions and across time zones.

ist specify regions, site, date and time r time zone) as a minimum and then ne search to meet your requirements.

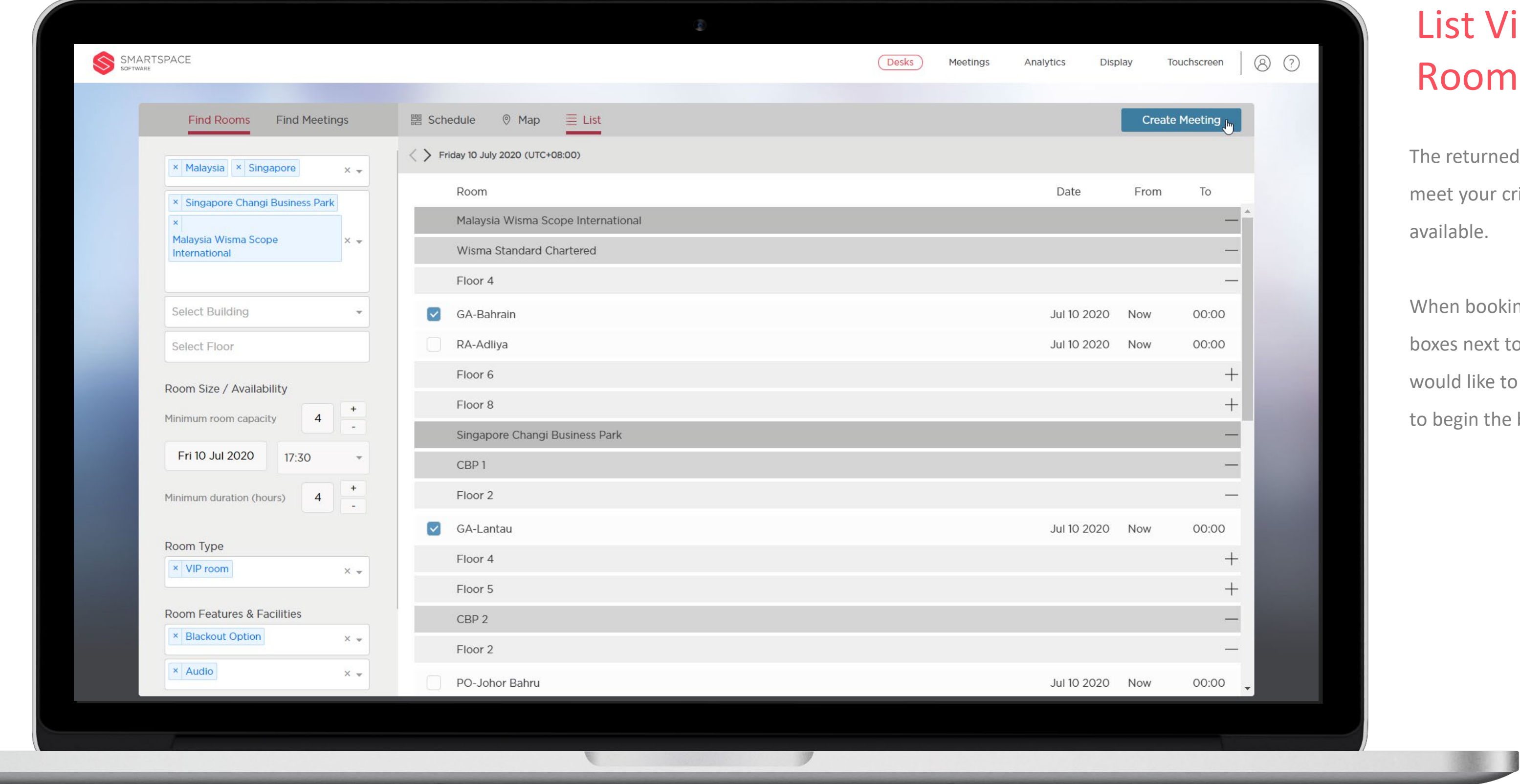

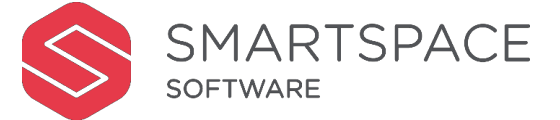

#### View – Multiple om Booking

rned search will display rooms that ur criteria and show when they are

ooking multiple rooms, check the tick ext to the two (or more) rooms you ke to book and click 'Create Meeting' the booking process.

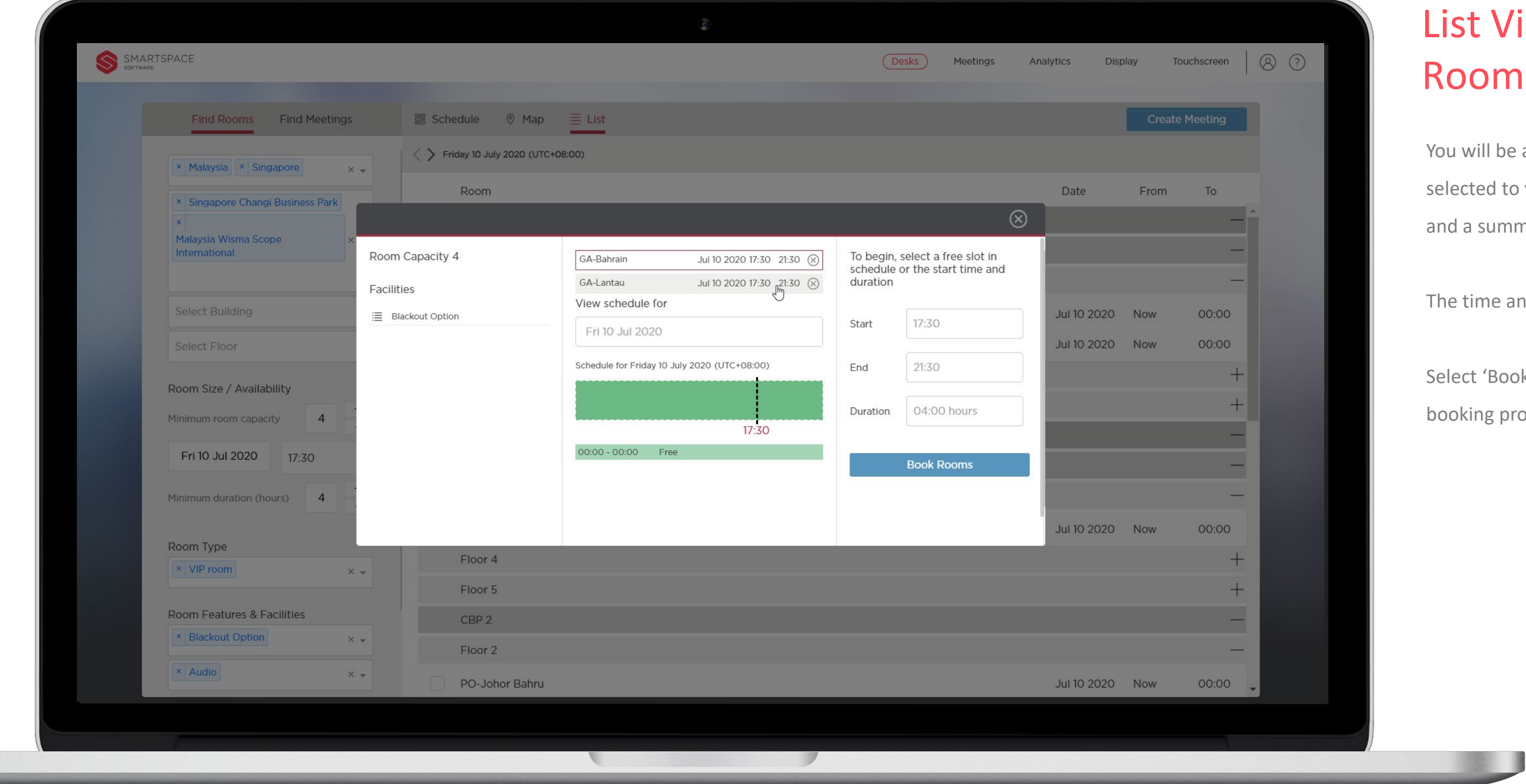

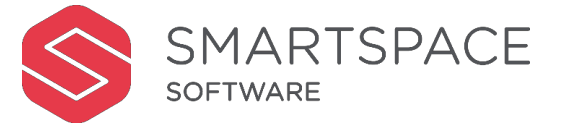

#### List View View – Multiple om Booking

I be able to toggle between the rooms ed to view and compare their schedule summary of their facilities.

ne and duration will be locked.

'Book Rooms' to begin the room ng process.

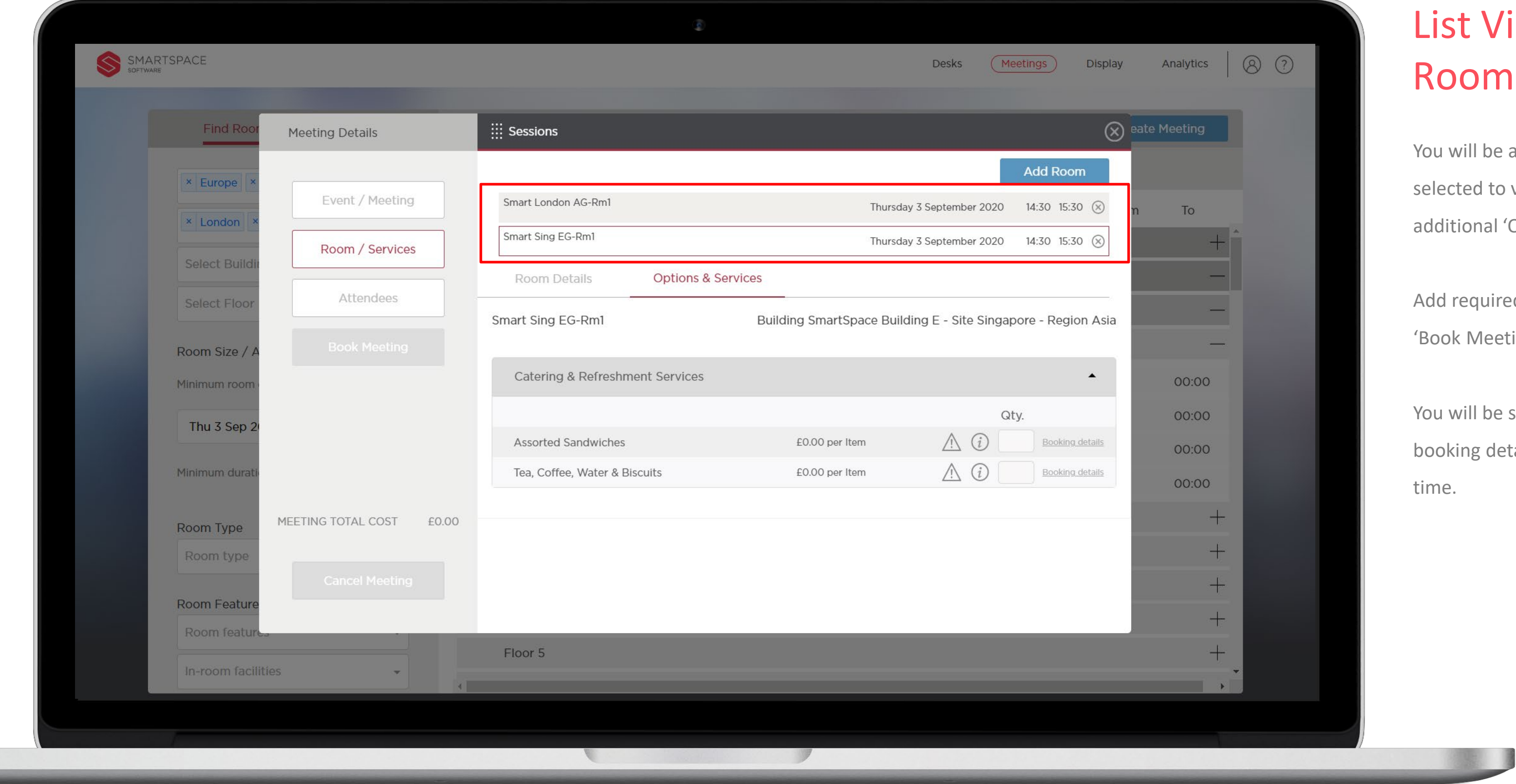

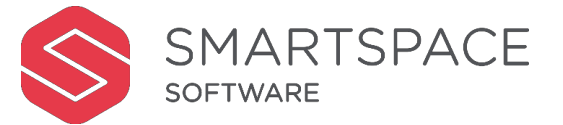

#### View – Multiple m Booking

be able to toggle between the rooms I to view room details and order al 'Options & Services'.

ad attendees as usual and click leeting'

be shown confirmation of your detailing rooms booked, the date and

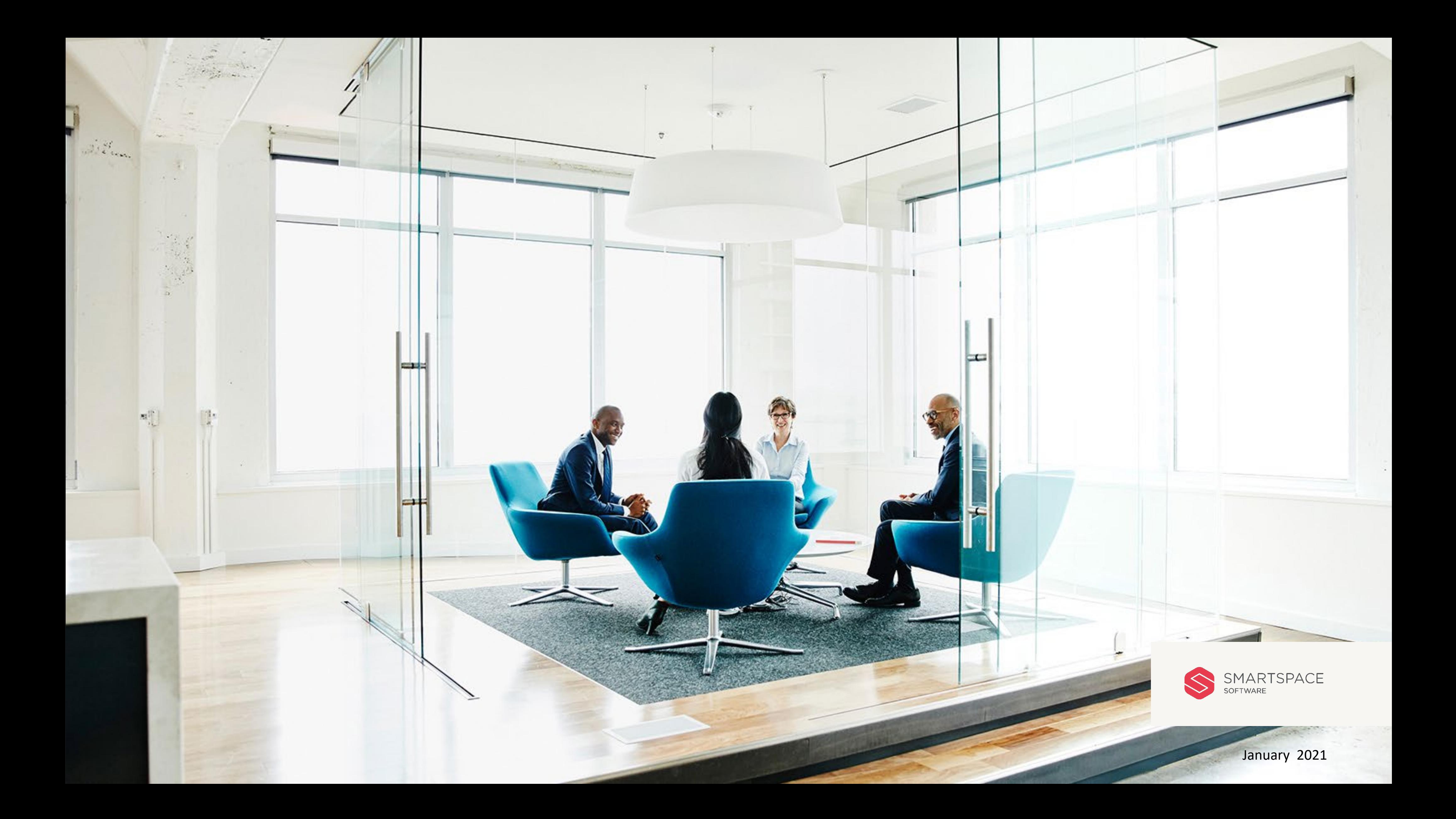